**Oracle FLEXCUBE Service Charge User Manual Release 4.5.0.0.0 Part No E52127-01**

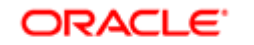

**FINANCIAL SERVICES** 

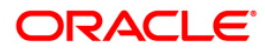

# **Table of Contents (index)**

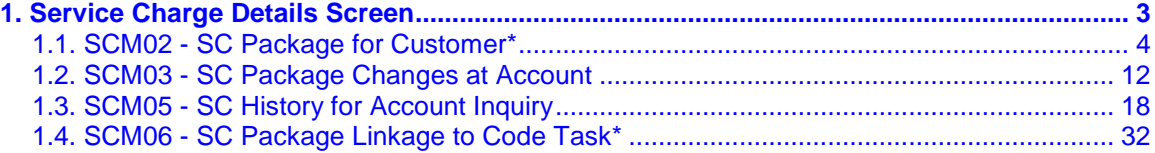

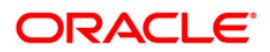

# <span id="page-2-0"></span>**1. Service Charge Details Screen**

The Service Charges Details is a common screen, which is linked to all the transactions and events maintenance's, for which a bank may levy charges. This screen enables a user to view the details of the charges levied for the particular transaction or an event. Examples of such transactions would be purchasing a TC, selling a banker's cheque or DD, etc. This option allows the user to only change the SC Amount. The user may increase or decrease or even waive it, as required. This screen attached to transactions and events maintenance's, can be navigated to by clicking the 'Service Charges Details' button, provided at the bottom-right corner of all charged transactions and events maintenances.

The details of the service charges will be displayed in this screen along with the collection mode details. SC Collection Mode: 'Cash' and 'Transfer' will be provided on the SC details Screen which gets enabled if the SC is applicable for that transaction code. The teller can select the either of the two modes for SC collection.

When multiple SCs are listed for the transaction, user can select different pay mode for the individual SC. In such case the system will debit the individual SC based on the mode selected for the collection.

For more information refer to Service Charge Details in **Common Screens** option in *Oracle FLEXCUBE Introduction User Manual*.

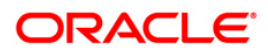

## <span id="page-3-0"></span>**1.1. SCM02 - SC Package for Customer\***

Using this option you can link a SC package to a customer. Following activities can be performed using this maintenance:

- Link SC Package to the customer
- Specify the customer's existing accounts to which the package should be linked
- Specify an effective date from when the SC package linked at customer should get affected at customer's accounts.

#### **Definition Prerequisites**

- SCM01 SC Package Definition
- 8053 Customer Addition

#### **Modes Available**

Add, Modify, Delete, Cancel, Amend, Authorize, Inquiry. For more information on the procedures of every mode, refer to **Standard Maintenance Procedures**.

#### **To add a service charge package for customer**

- 1. Type the fast path **SCM02** and click **Go** or navigate through the menus to **Transaction Processing > Account Transactions > Customer Transactions > SC Package Link at Customer**.
- 2. The system displays the **SC Package for Customer** screen.

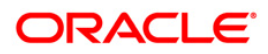

### **SC Package for Customer**

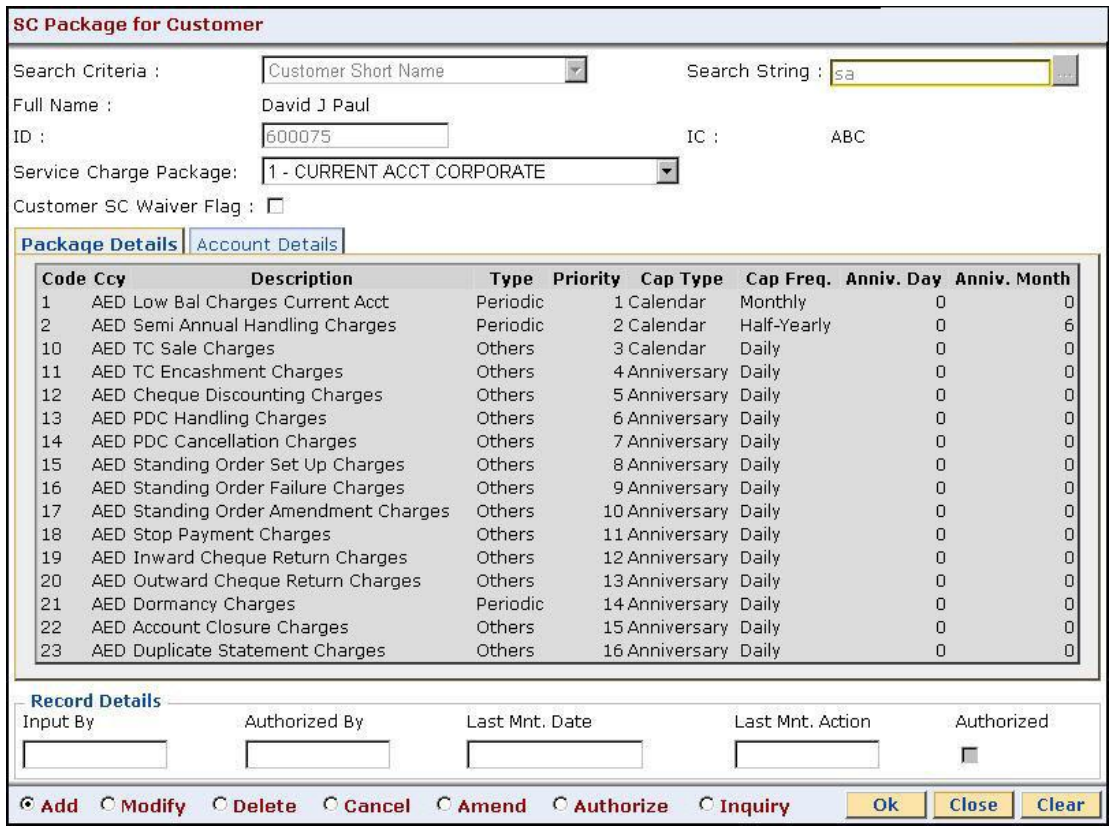

## **Field Description**

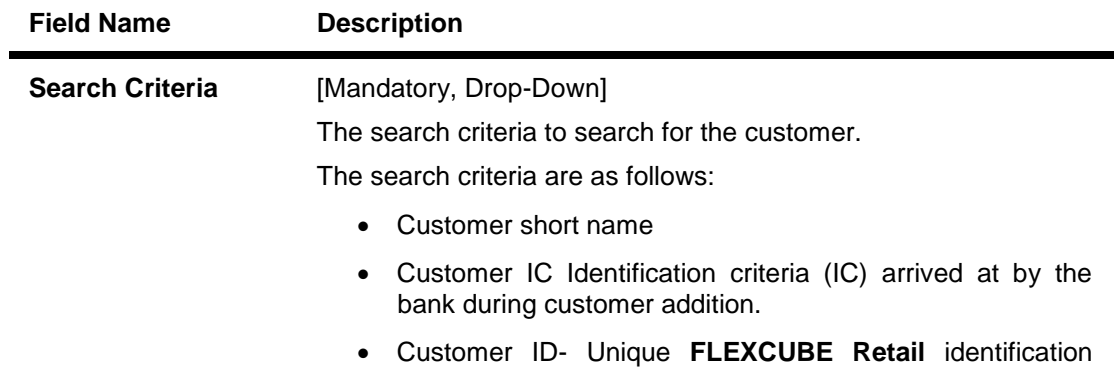

given by the bank

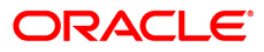

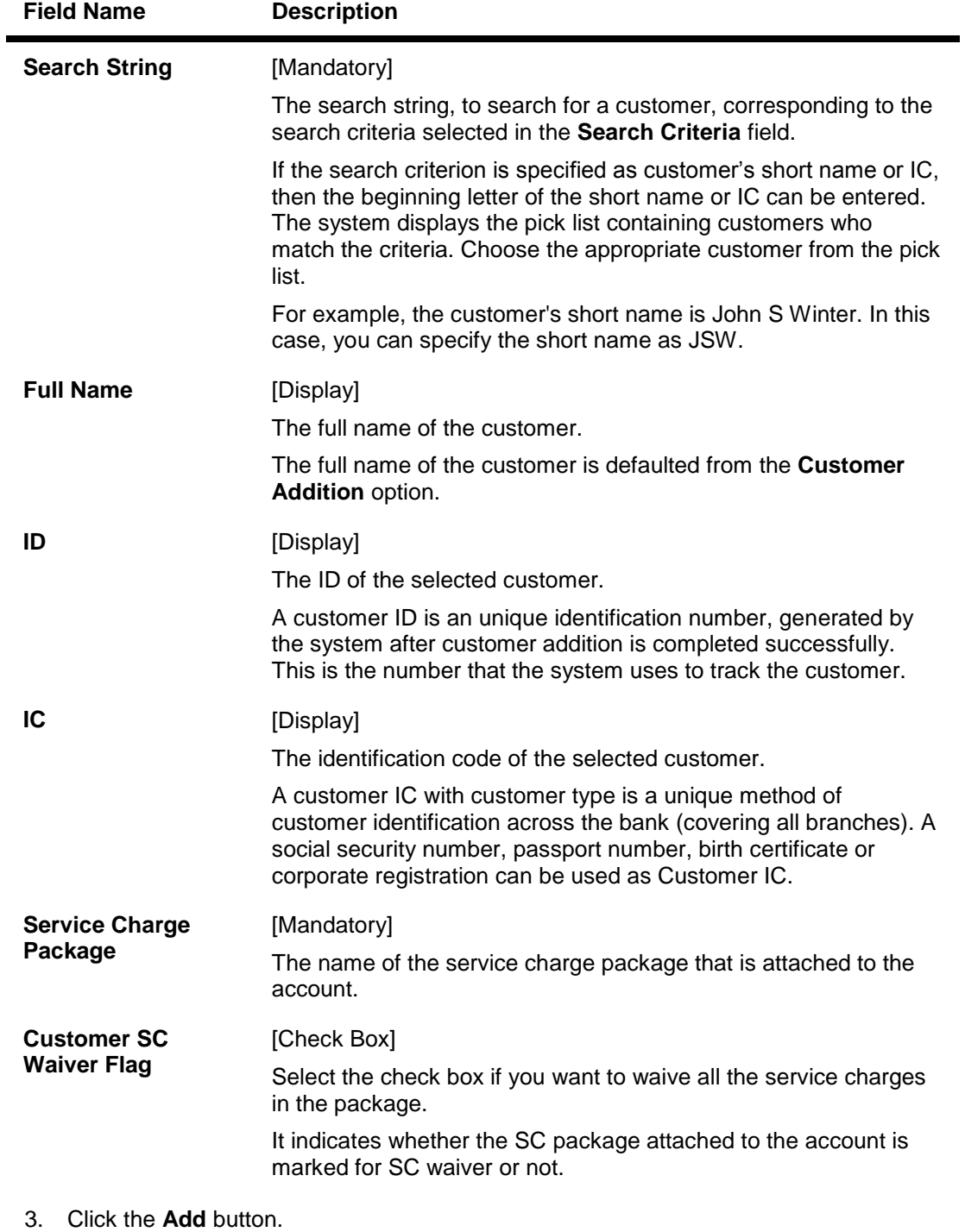

- 4. Select the search criteria from the drop-down list.
- 5. Type the search string, press the **<Tab>** key and select it from the pick list.

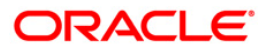

### **SC Package for Customer**

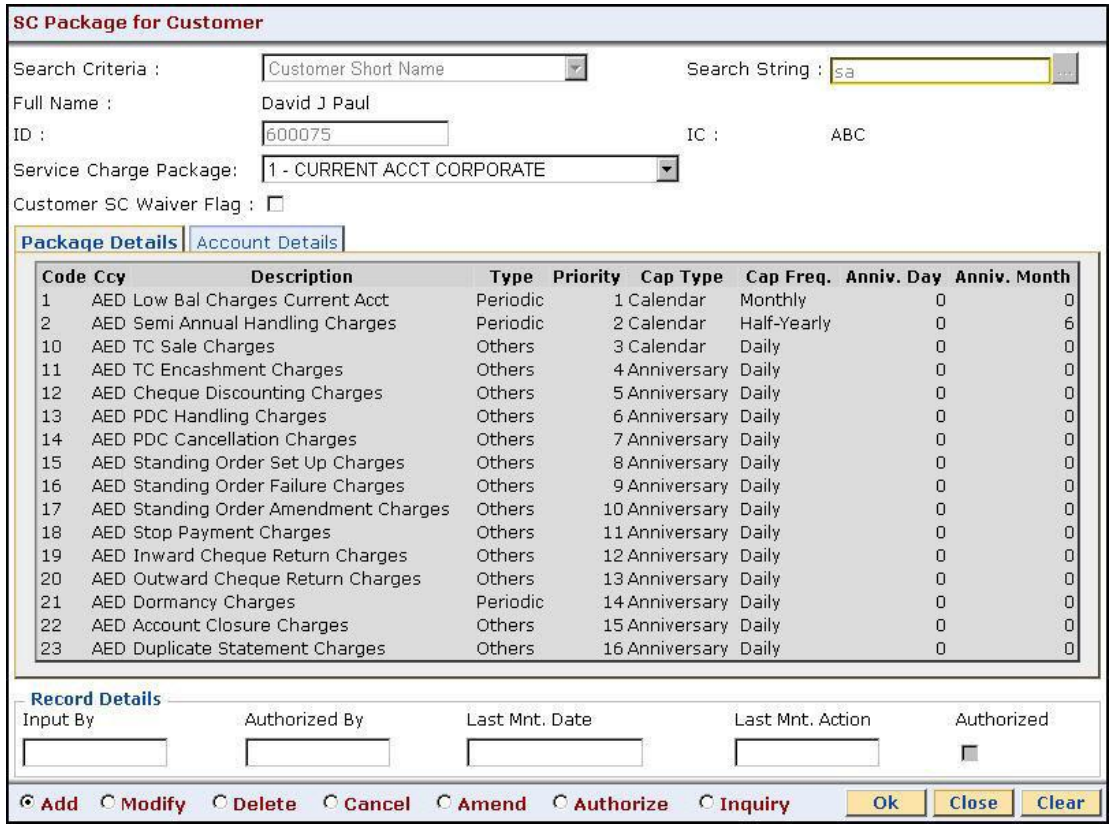

6. The system displays the package details and the account details.

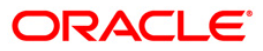

## **Package Details**

Package Details tab displays brief information of the service charges linked to the Service Charge package.

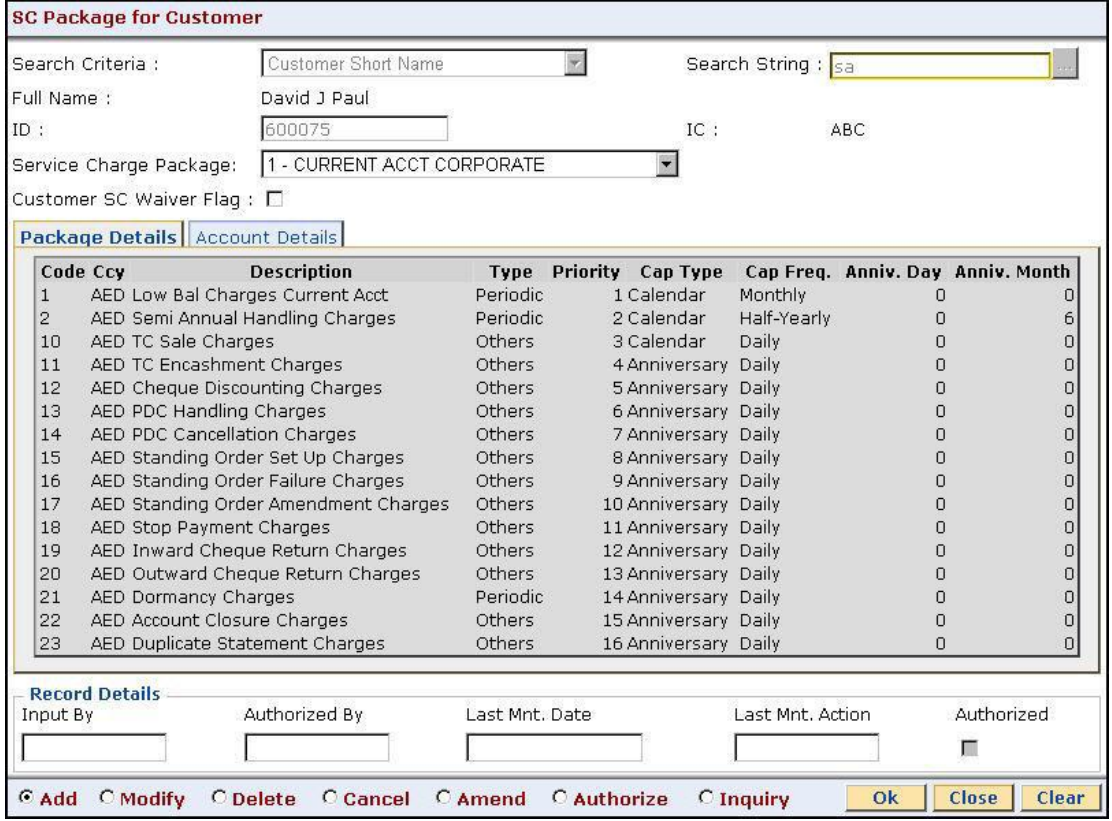

### **Field Description**

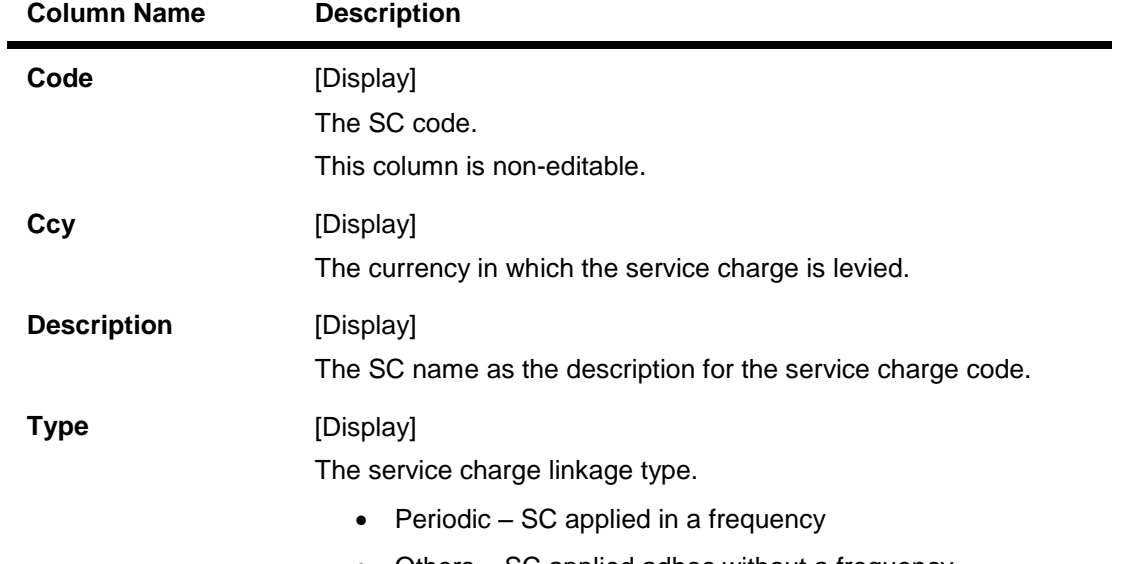

Others – SC applied adhoc without a frequency

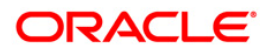

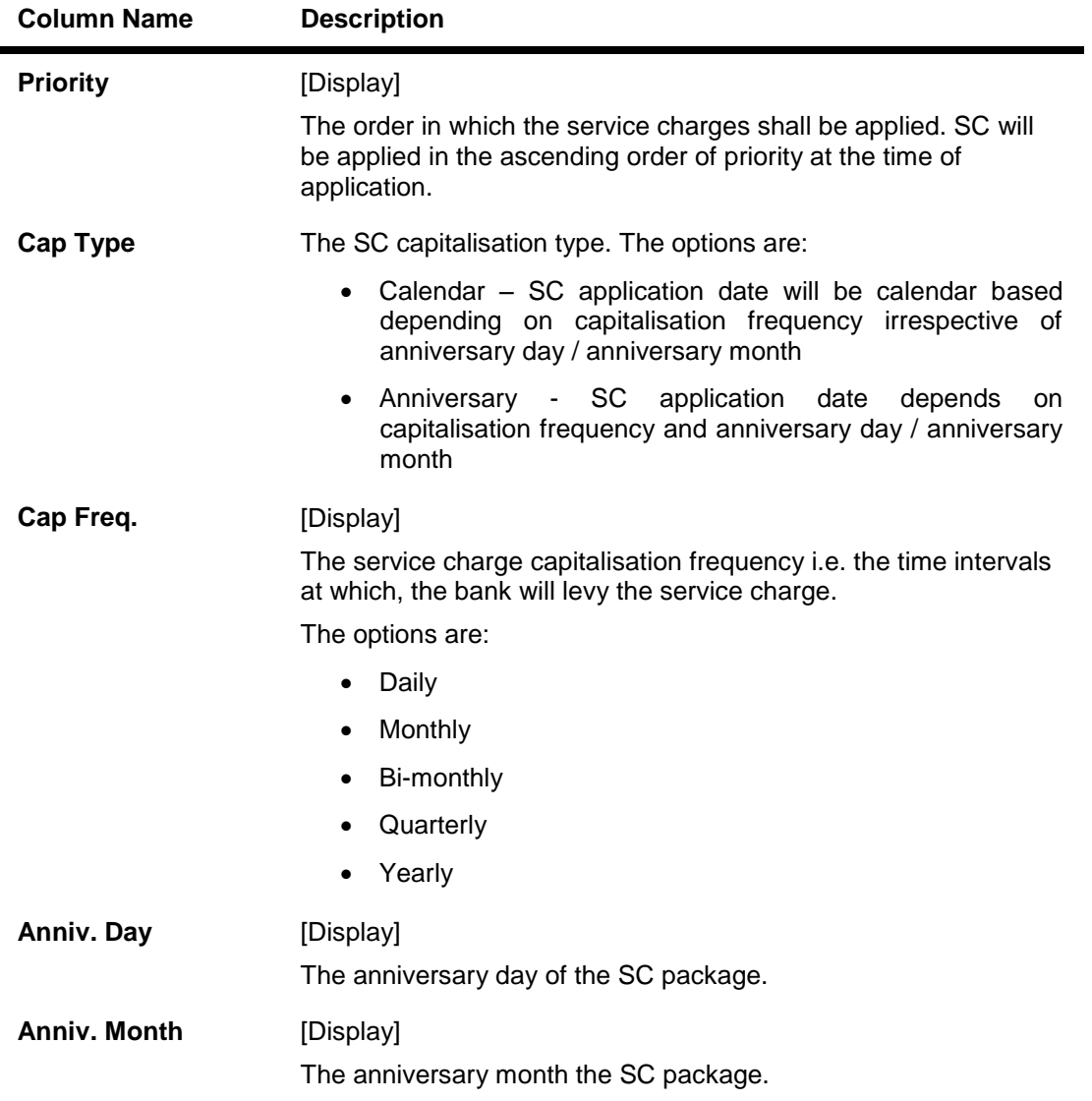

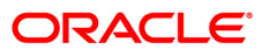

## **Account Details**

The Account Detail tab lists all the existing accounts for which the selected customer is a primary customer. In this section, the user can link the new SC package to specific existing account/s. An 'Effective Date' can be mentioned, for the package to be effective from a future period for the existing accounts.

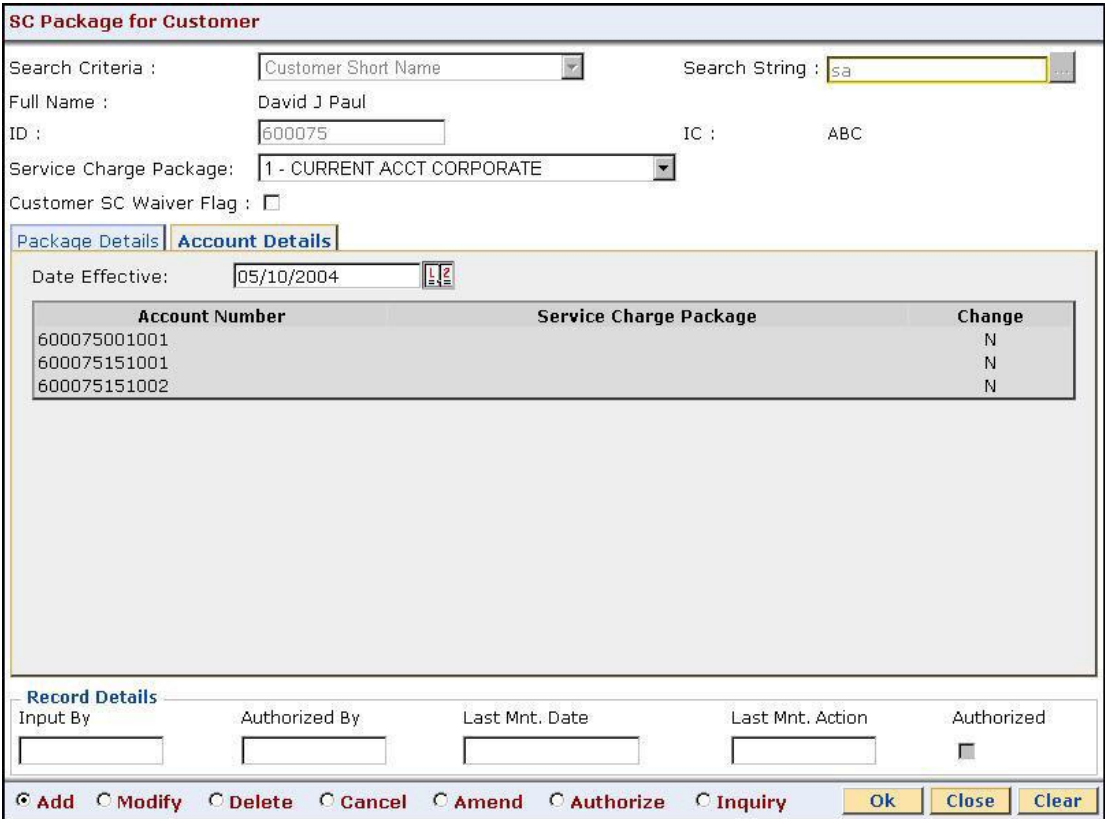

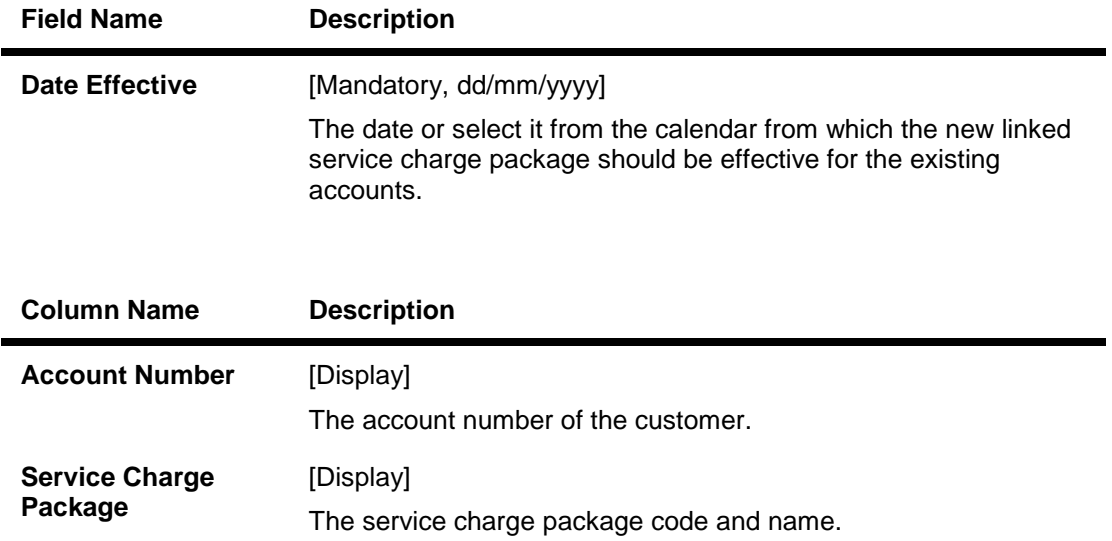

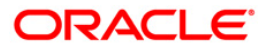

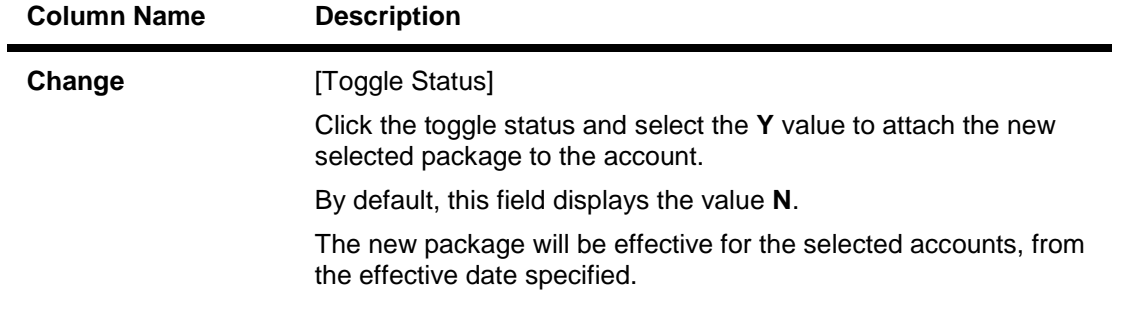

- 7. Click the **Ok** button.
- 8. The system displays the message "Record Added...Authorization Pending...Click Ok to Continue". Click the **Ok** button.

**Note**: When a SC Package is attached to a customer, this new SC package functions as the default package, instead of the default product package. The waivers specified in the linkage will be defaulted to the account.

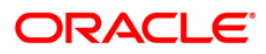

## <span id="page-11-0"></span>**1.2. SCM03 - SC Package Changes at Account**

A SC package can be attached at a customer level or at the product level. The SC package linked either at the customer level or product level is defaulted at the CASA level. Hence for an account, the SC package depends on the SC package linked either at the customer level or product level.

If there is a SC package attached at customer level the same is defaulted to the account when it's opened. If not, the SC package linked at the product level is attached to the account.

Using this option you can modify or customise an SC package for a CASA. The following changes can be made to the SC package attached to the account:

- Waiver of specific/all Service Charges for an account
- Changes to SC capitalisation parameters
- Modification of SC priority that will be effective in case NSF situation is encounter when charging periodic charges.

#### **Definition Prerequisites**

• SCM01 - SC Package Definition

#### **Modes Available**

Add, Modify, Delete, Inquiry. For more information on the procedures of every mode, refer to **Standard Maintenance Procedures**.

#### **To modify service charge package for an account**

- 1. Type the fast path **SCM03** and click **Go** or navigate through the menus to **Transaction Processing>Account Transactions>CASA Account Transactions>Other Transactions>SC Package Changes at Account**.
- 2. The system displays the **SC Package Changes at Account** screen.

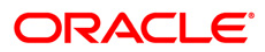

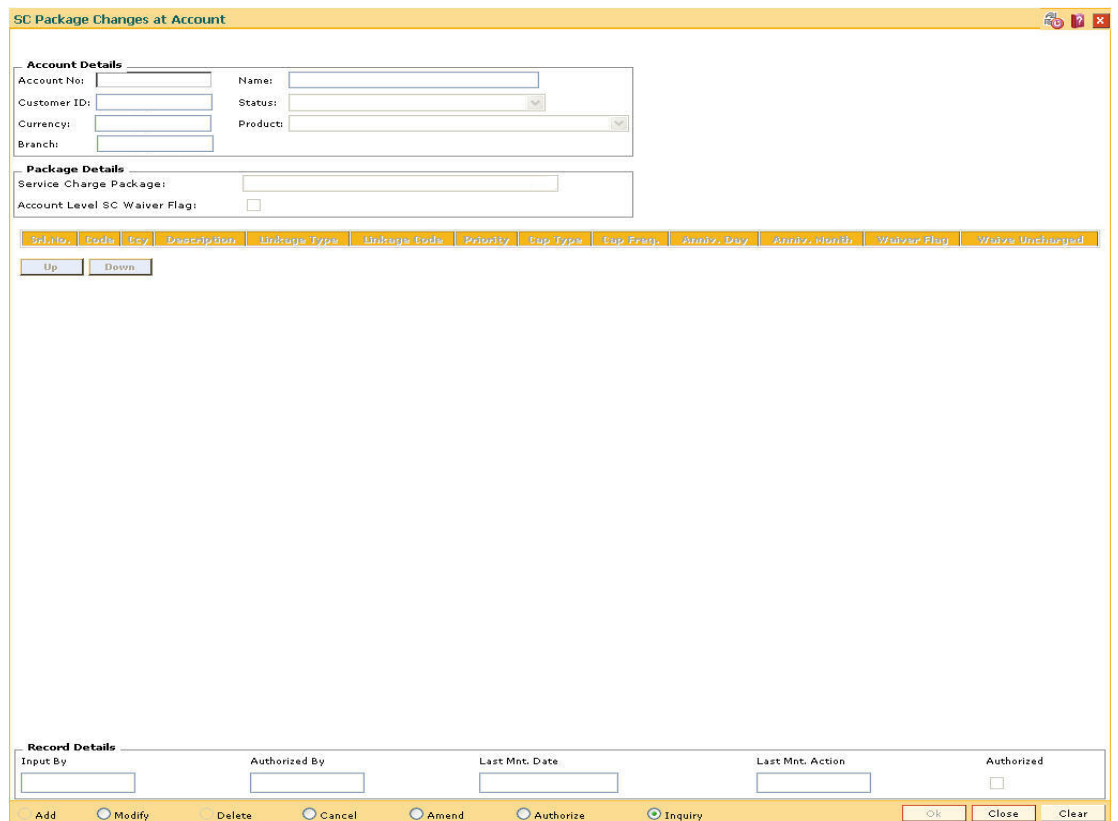

# **SC Package Changes at Account**

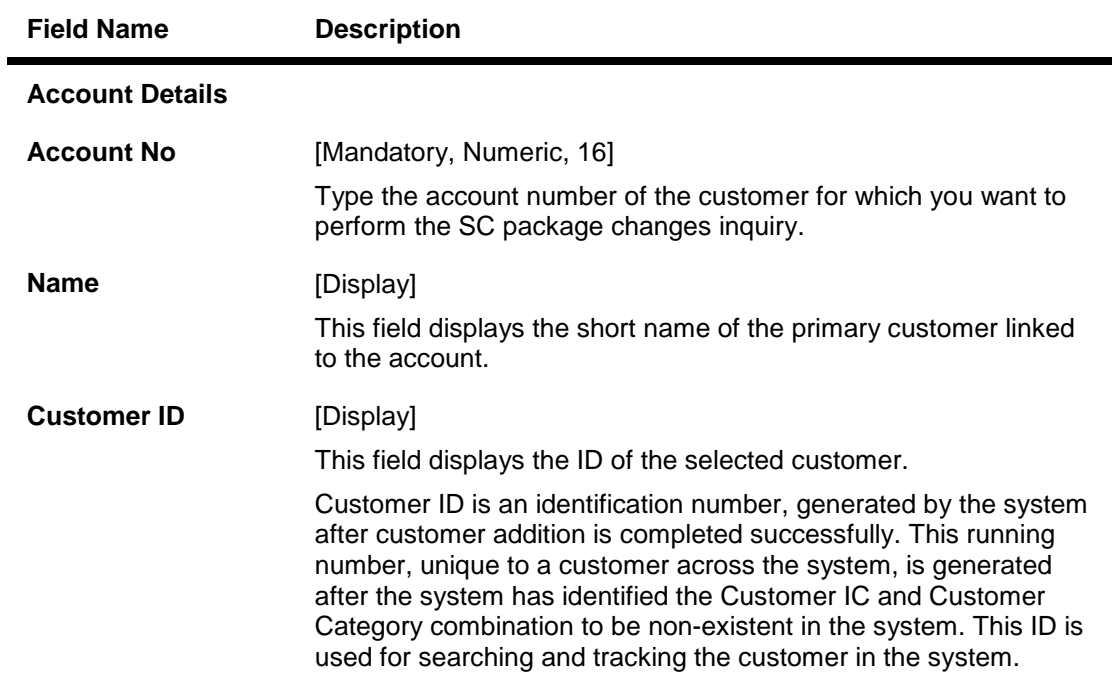

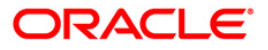

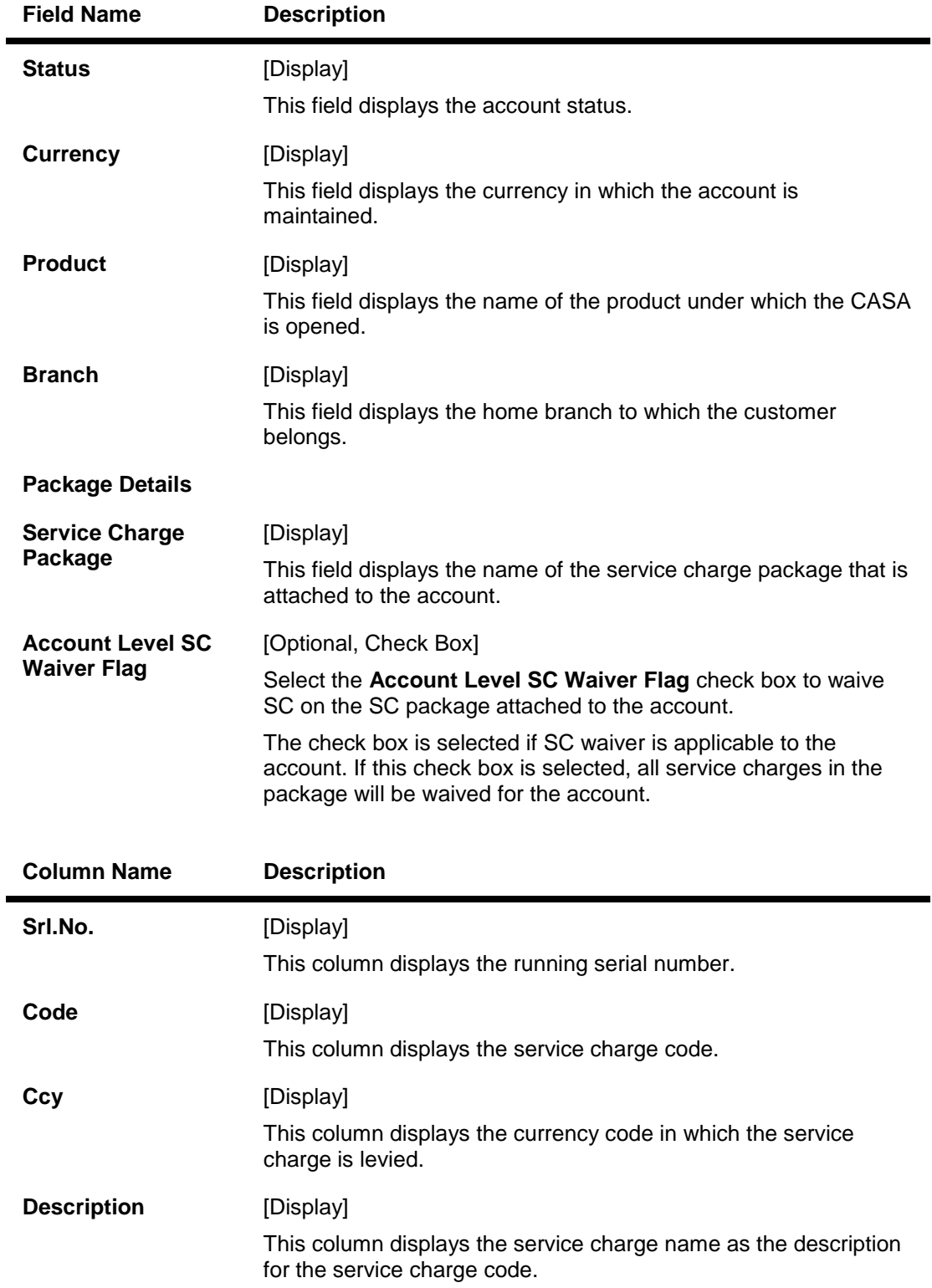

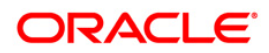

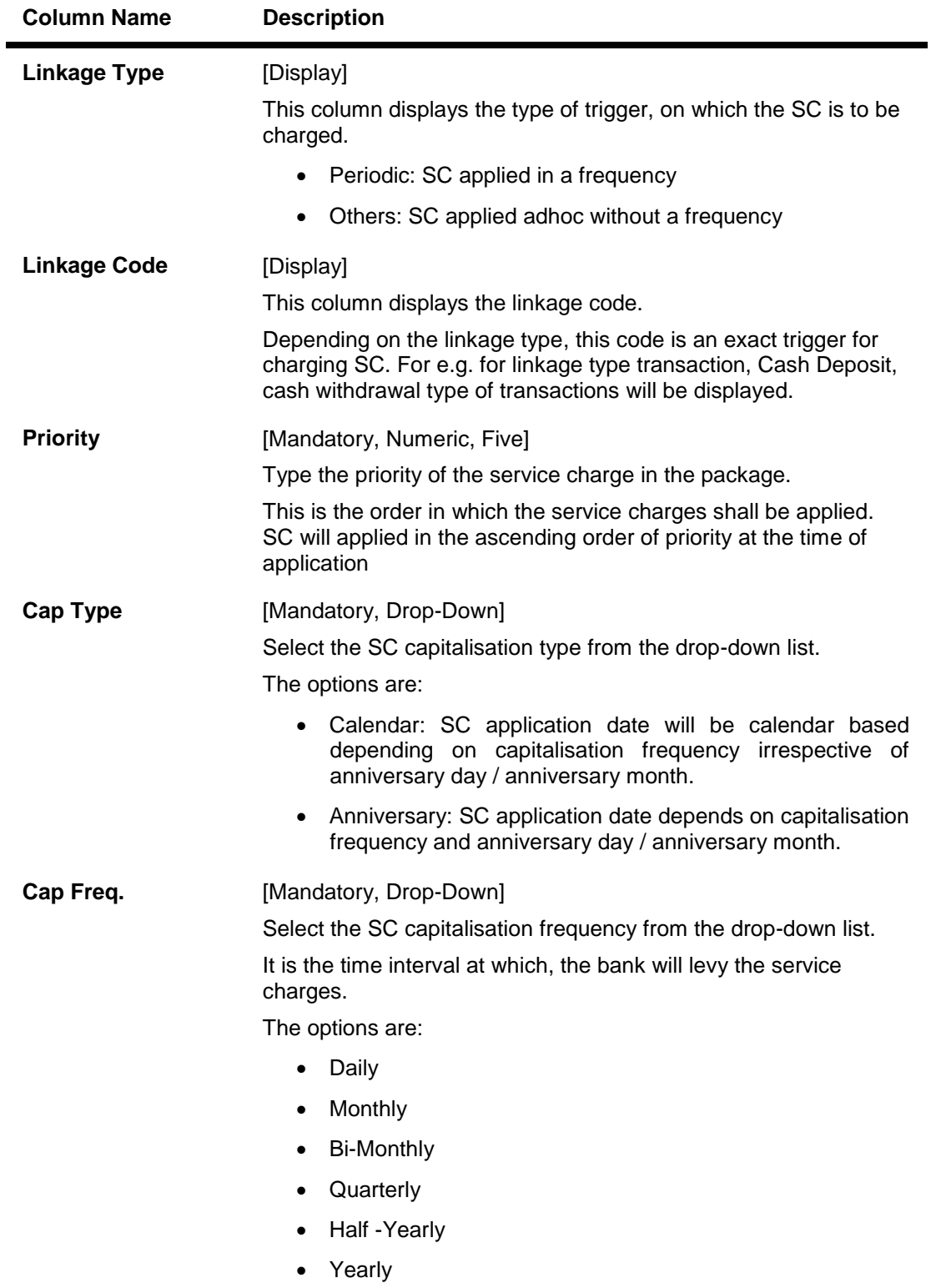

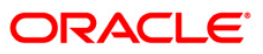

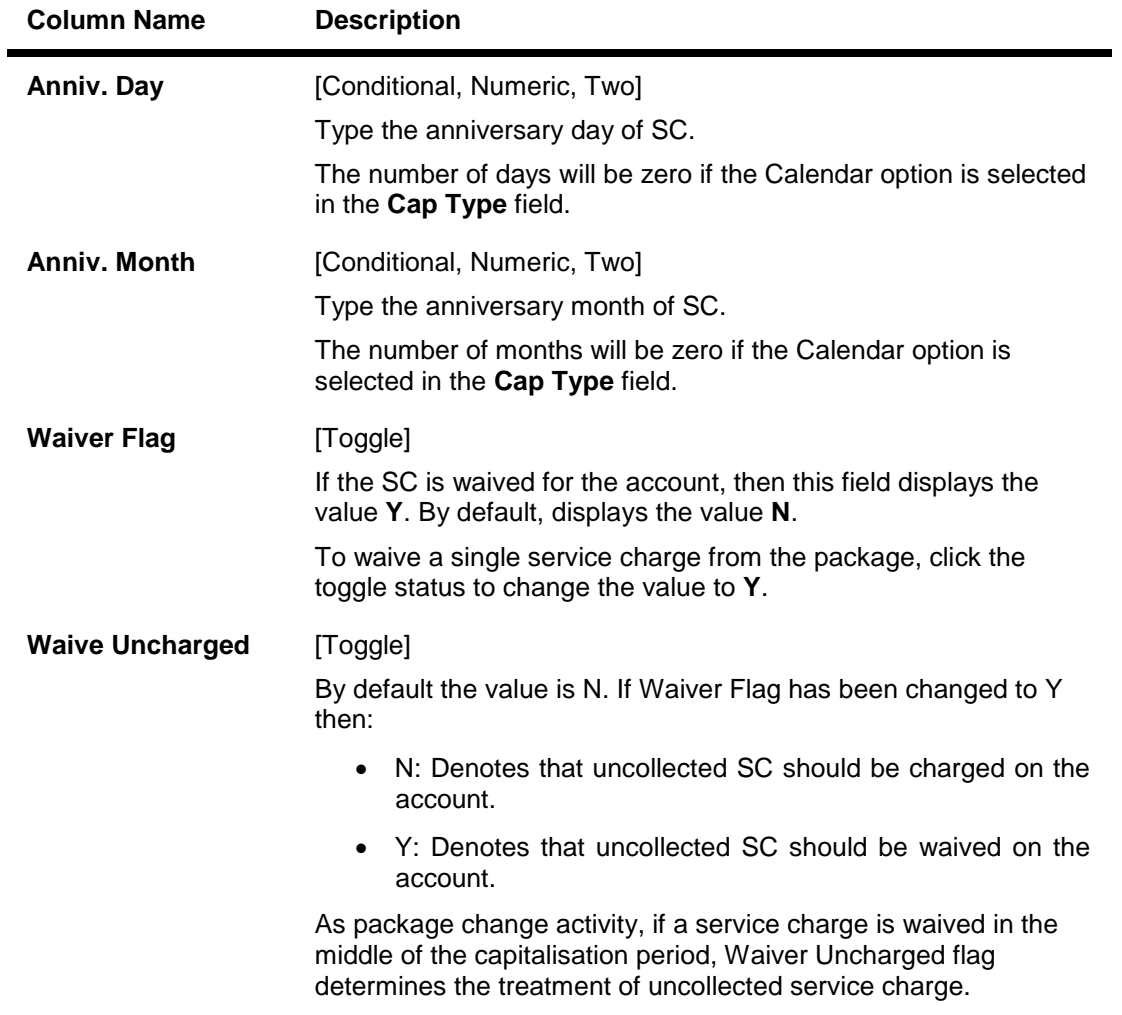

- 3. Click the **Modify** button.
- 4. Enter the account number and press the **<Tab>** key.

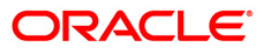

## **SC Package Changes at Account**

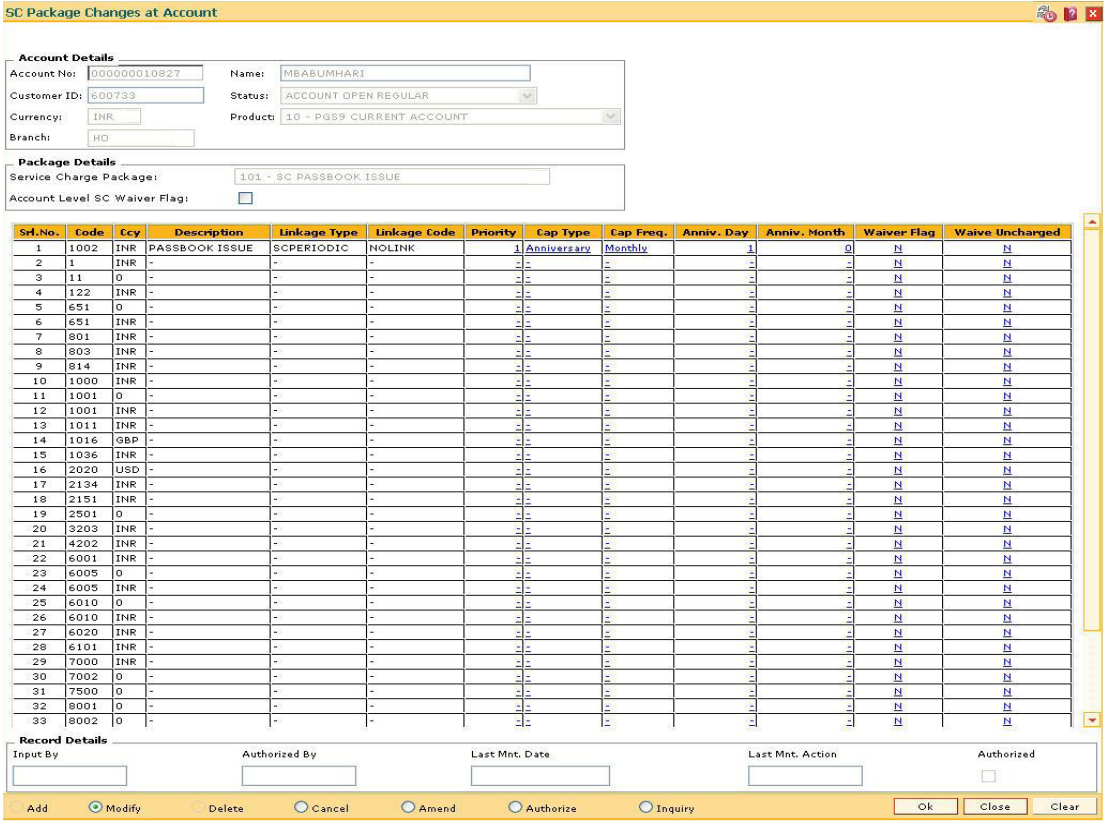

- 5. Modify the relevant information and click the **Ok** button.
- 6. The system displays the message "Record Modified...Authorisation Pending...Click Ok to Continue". Click the **Ok** button.
- 7. The service charge package details for an account are modified.

**Note**: To change the sequence/order of the Service Charge Code, select the code and click the **Up** or **Down** button.

Double-click the toggle status in the **Waiver Flag**/**Waive Uncharged** column, corresponding to the SC code you want to waive.

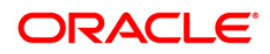

## <span id="page-17-0"></span>**1.3. SCM05 - SC History for Account Inquiry**

Using this option you can view all the service charge details charged or overdue on an account, over a period of time.

The inquiry is used to view:

- Detailed information of all the Service Charges levied for the account up to the current date
- Complete details of all the Service Charges waived for the account till the current date.
- Service Charge amount earmarked due to non-availability of funds.
- Service Charge history details like transaction counts for Service Charge.
- Additional Service Charge history details like counts, amounts for current period, month, year, rolling year and since inception.

#### **Definition Prerequisites**

Not Applicable

#### **Modes Available**

Not Applicable

#### **To view the service charge details for an account**

- 1. Type the fast path **SCM05** and click **Go** or navigate through the menus to **Transaction Processing > Account Transactions > CASA Account Transactions > Inquiries > SC History For Account Inquiry**.
- 2. The system displays the **SC History for Account Inquiry** screen.

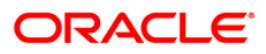

## **SC History for Account Inquiry**

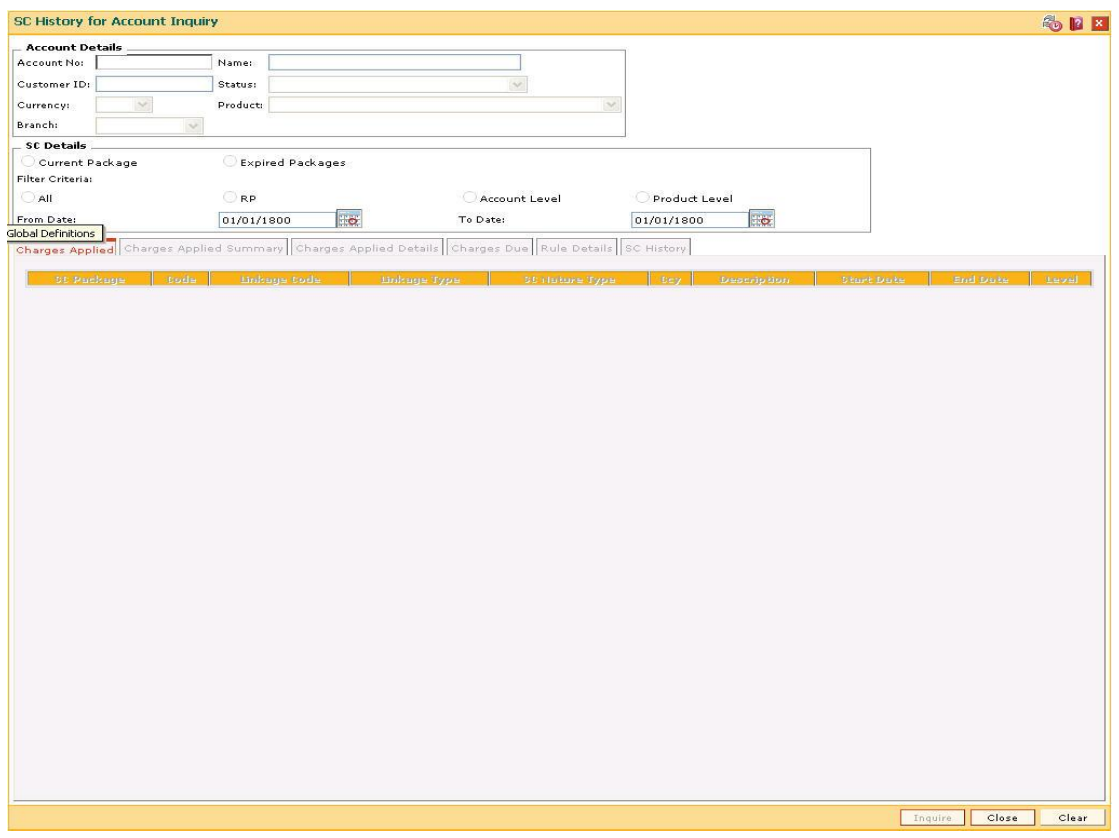

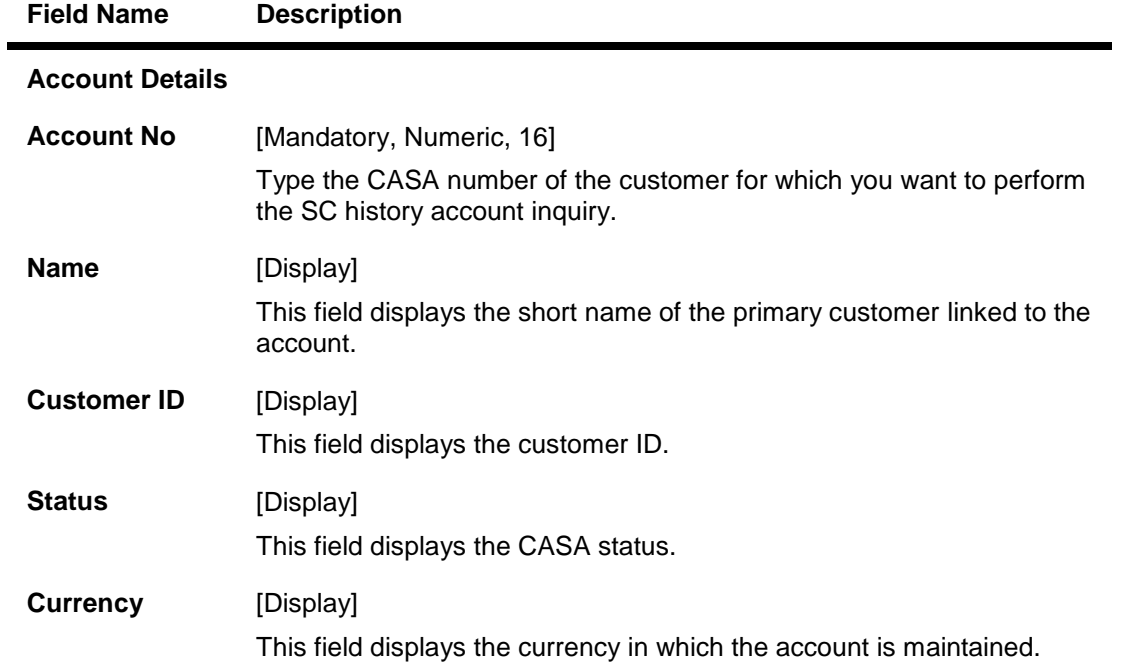

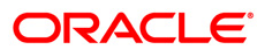

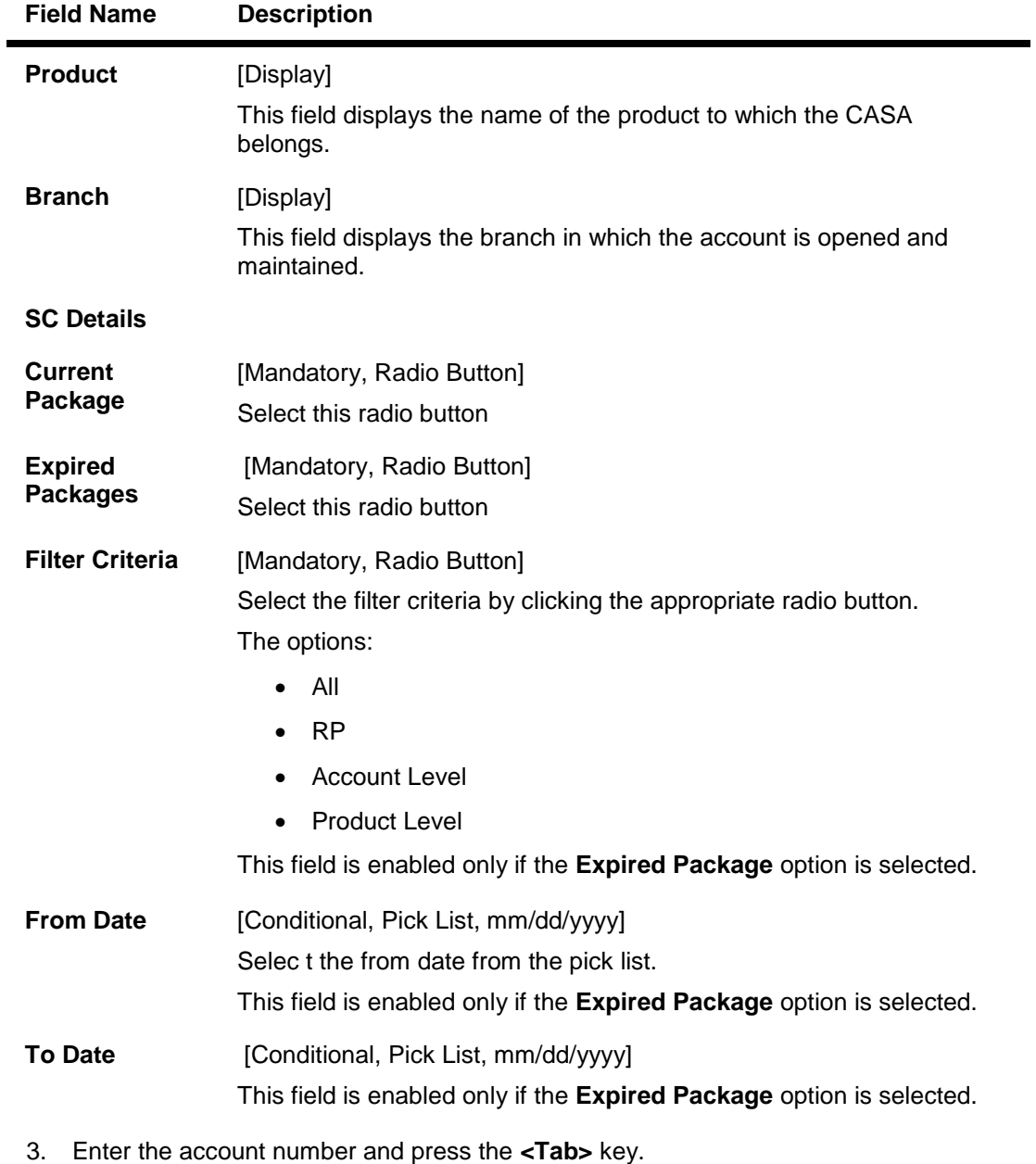

4. The system enables the **Charges Applied** tab..

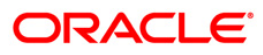

## **SC History for Account Inquiry**

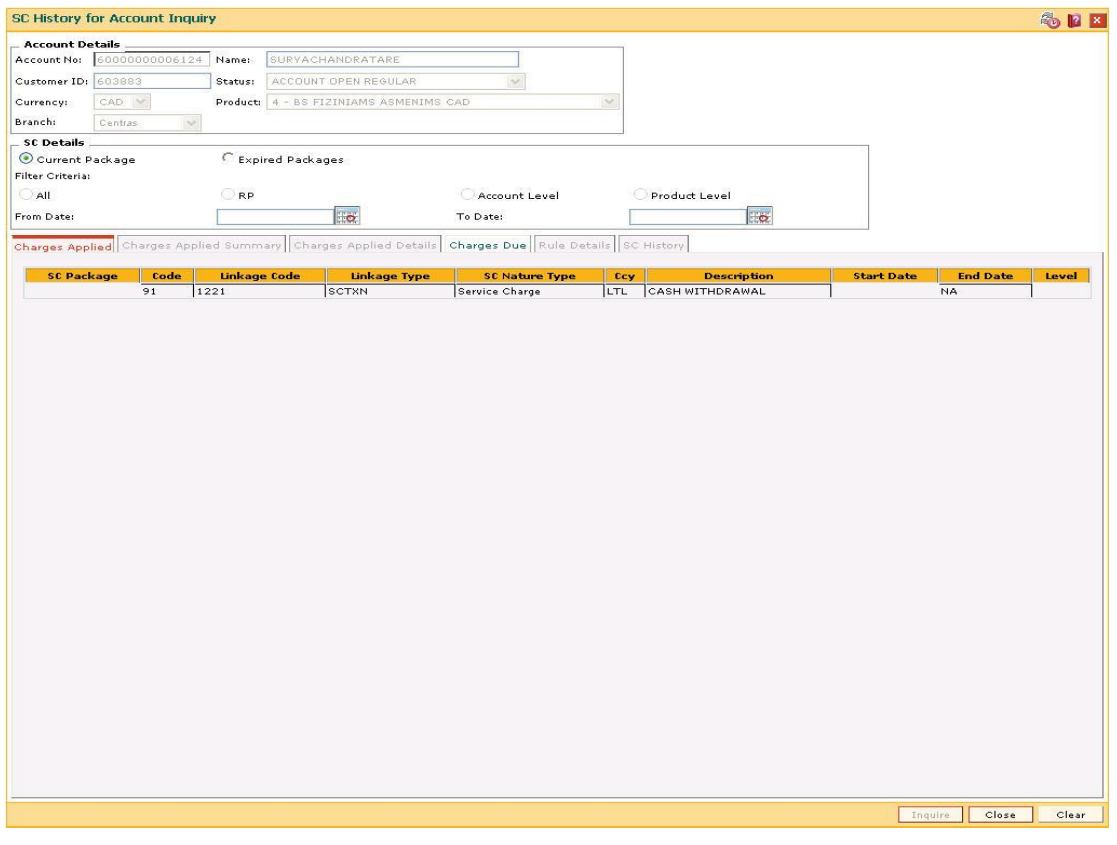

5. View the information in the various tab screens.

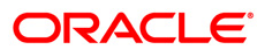

# **Charges Applied**

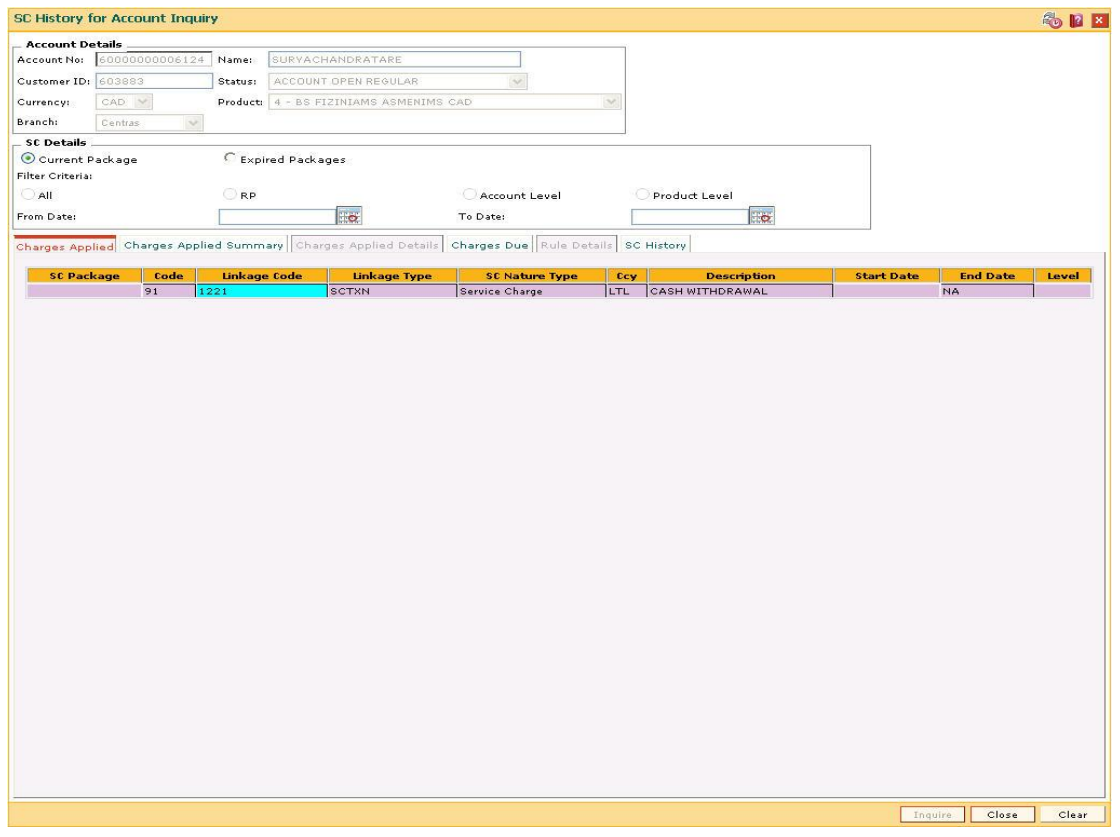

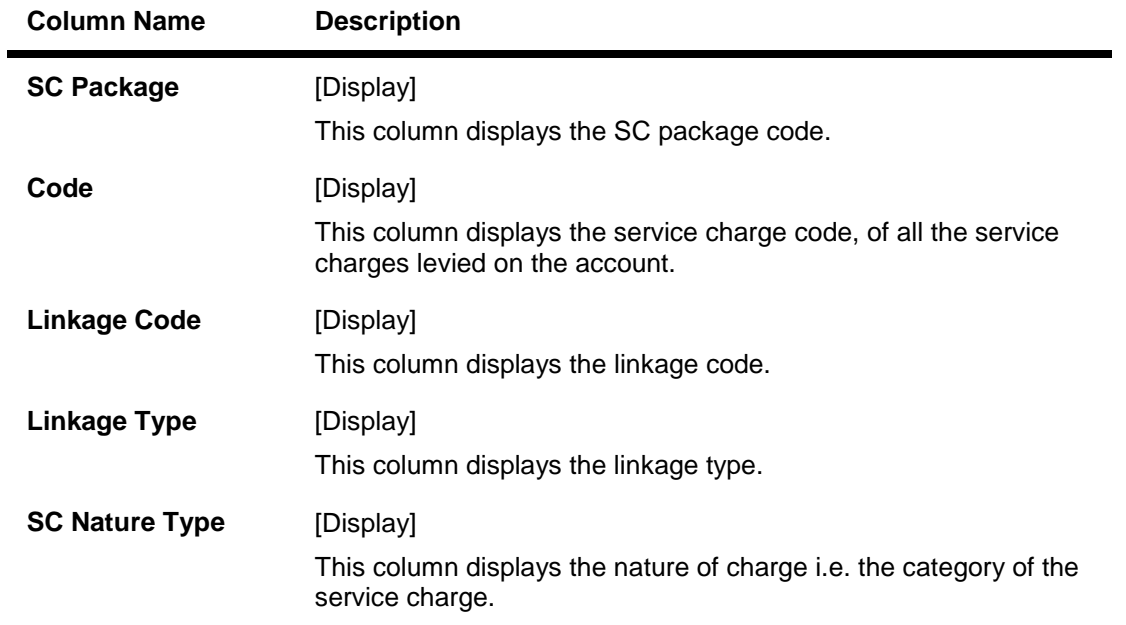

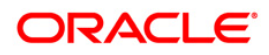

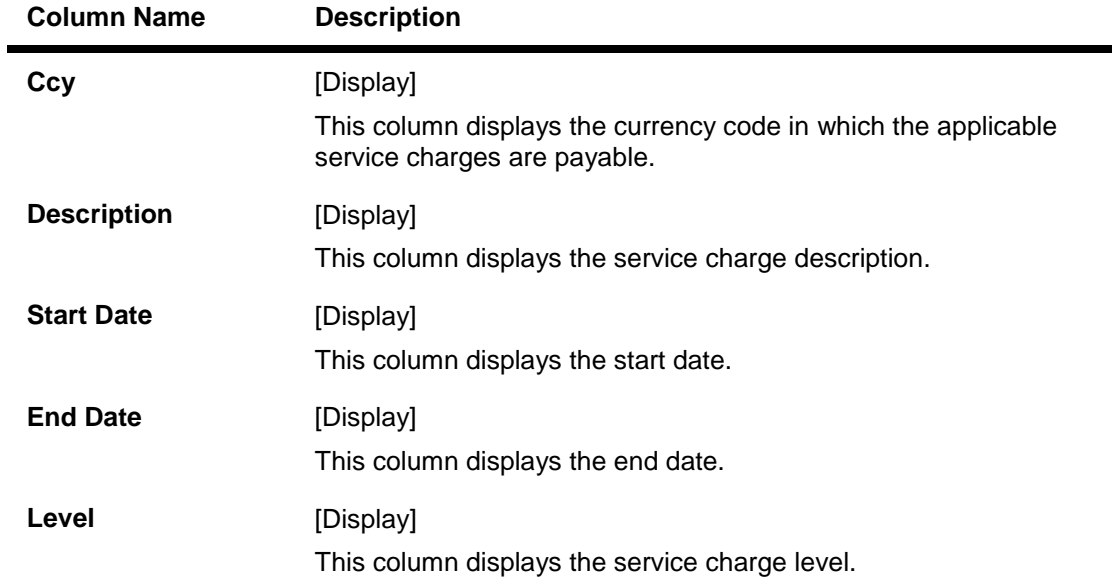

6. Double-click a record to enable the **Charges Applied Summary** tab.

## **Charges Applied Summary**

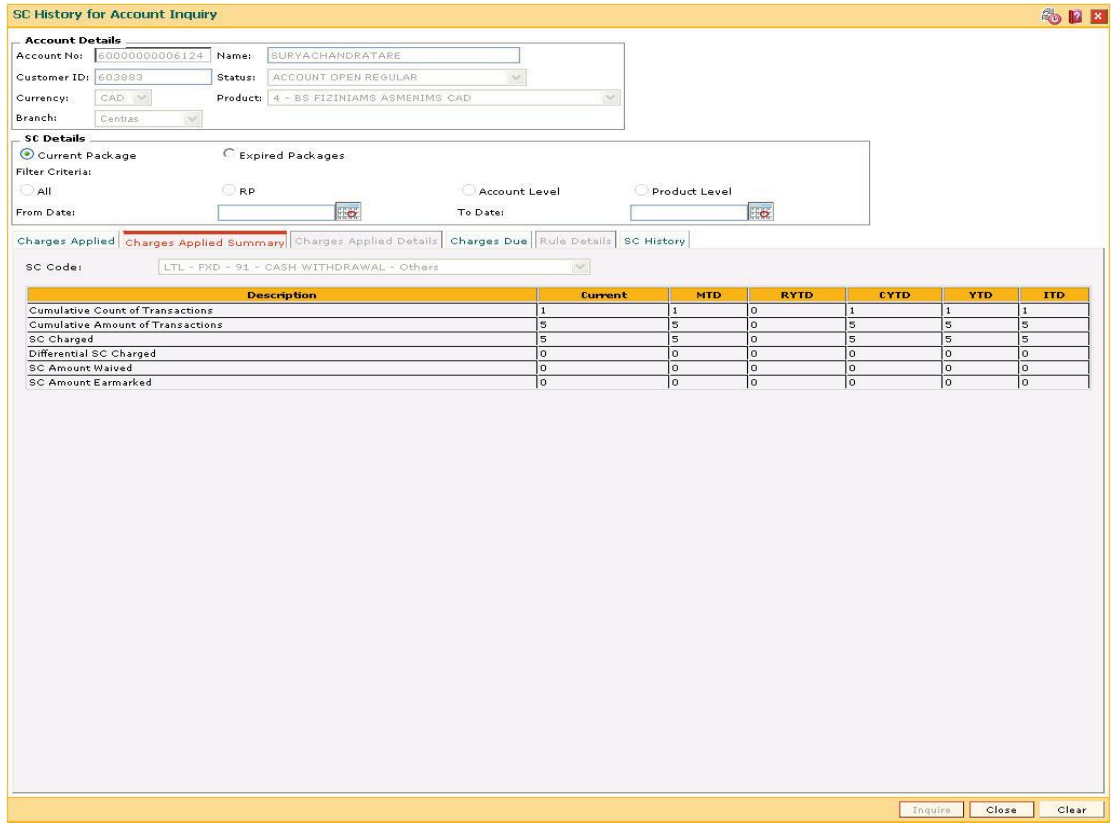

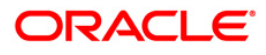

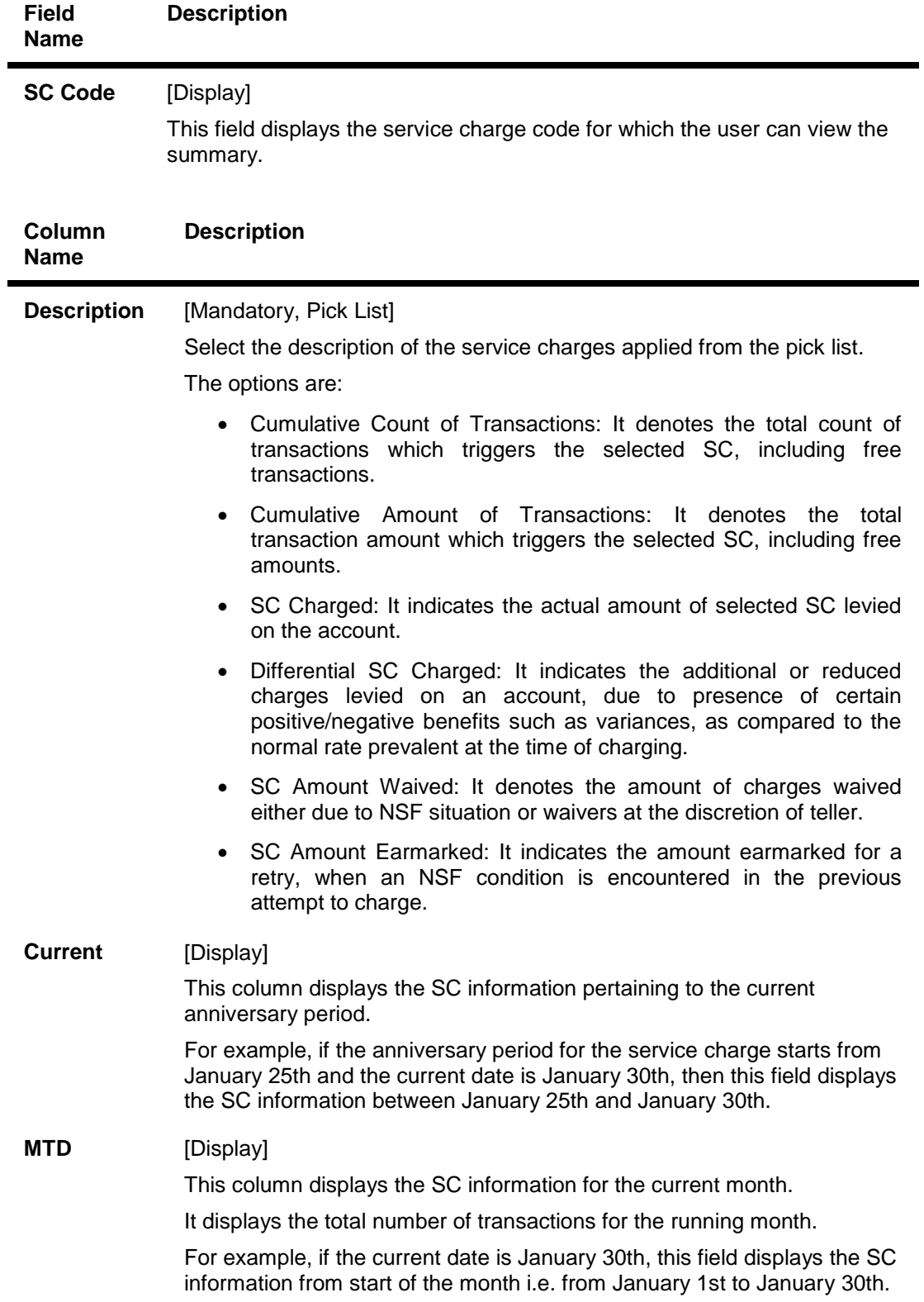

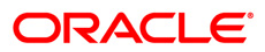

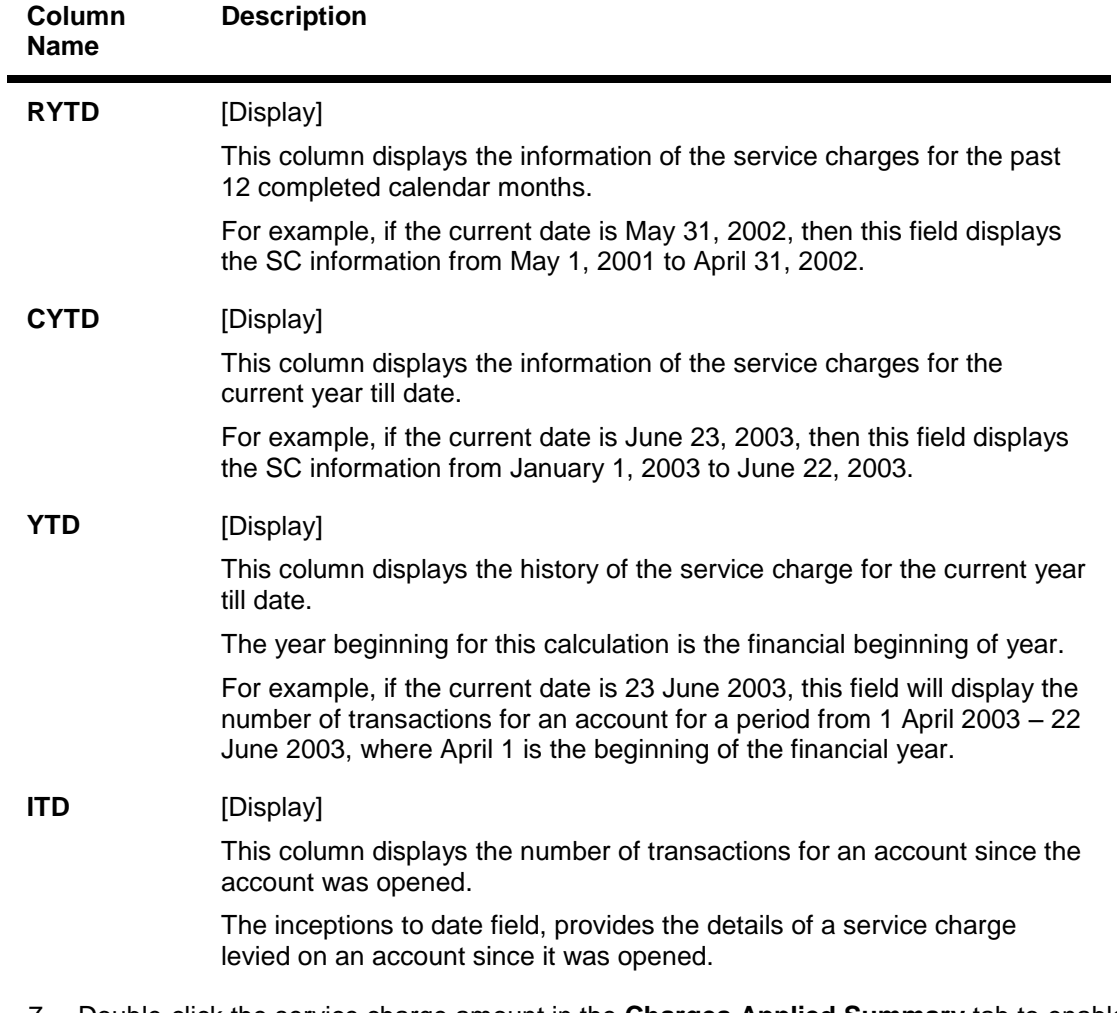

7. Double-click the service charge amount in the **Charges Applied Summary** tab to enable the **Charges Applied Details** tab.

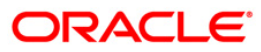

# **Charges Applied Details**

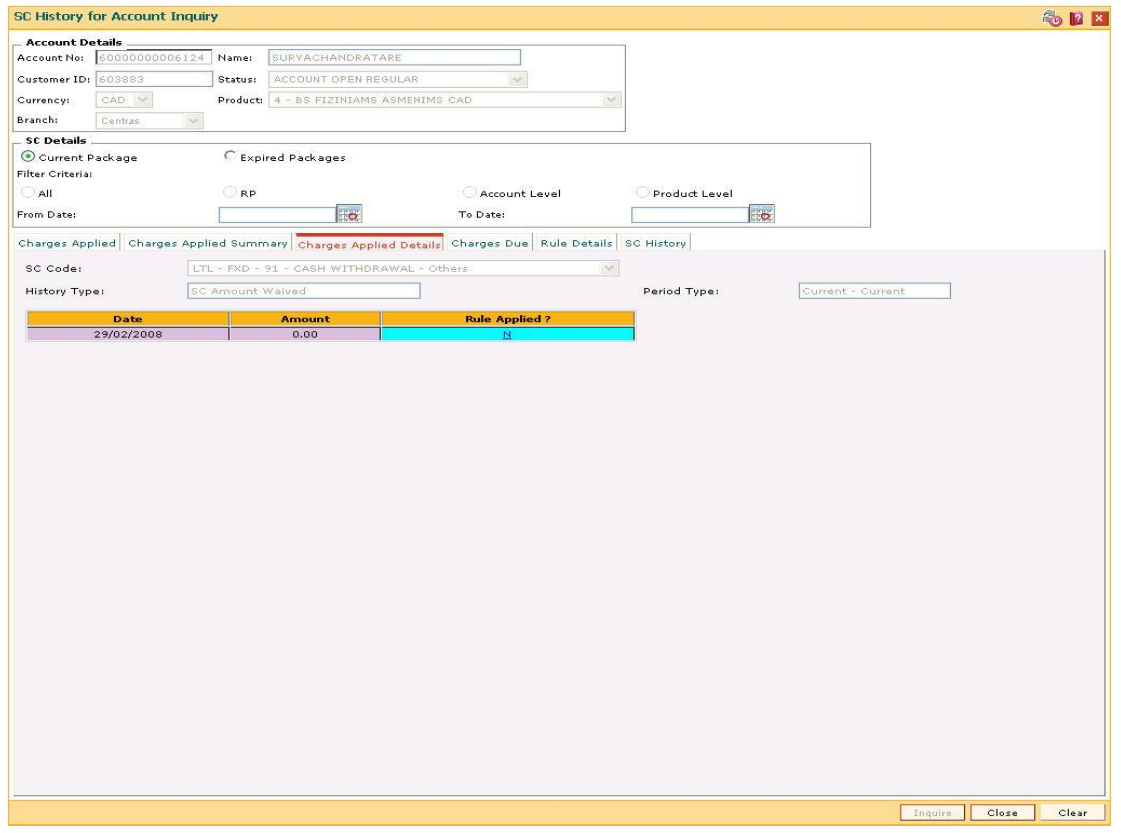

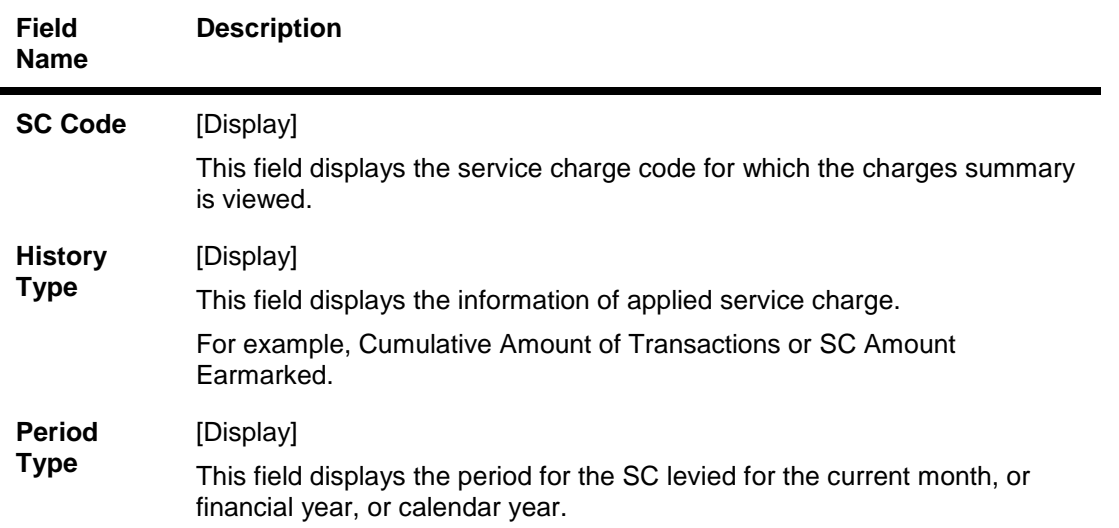

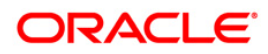

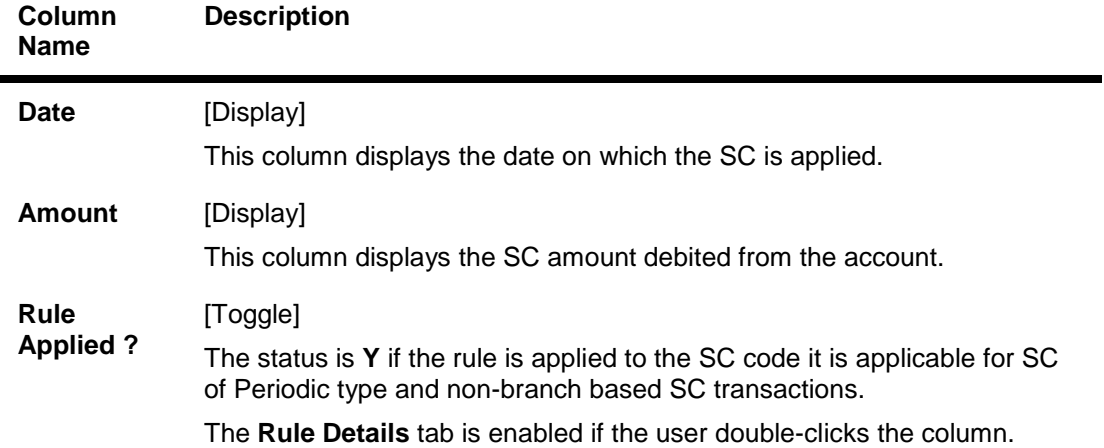

# **Charges Due**

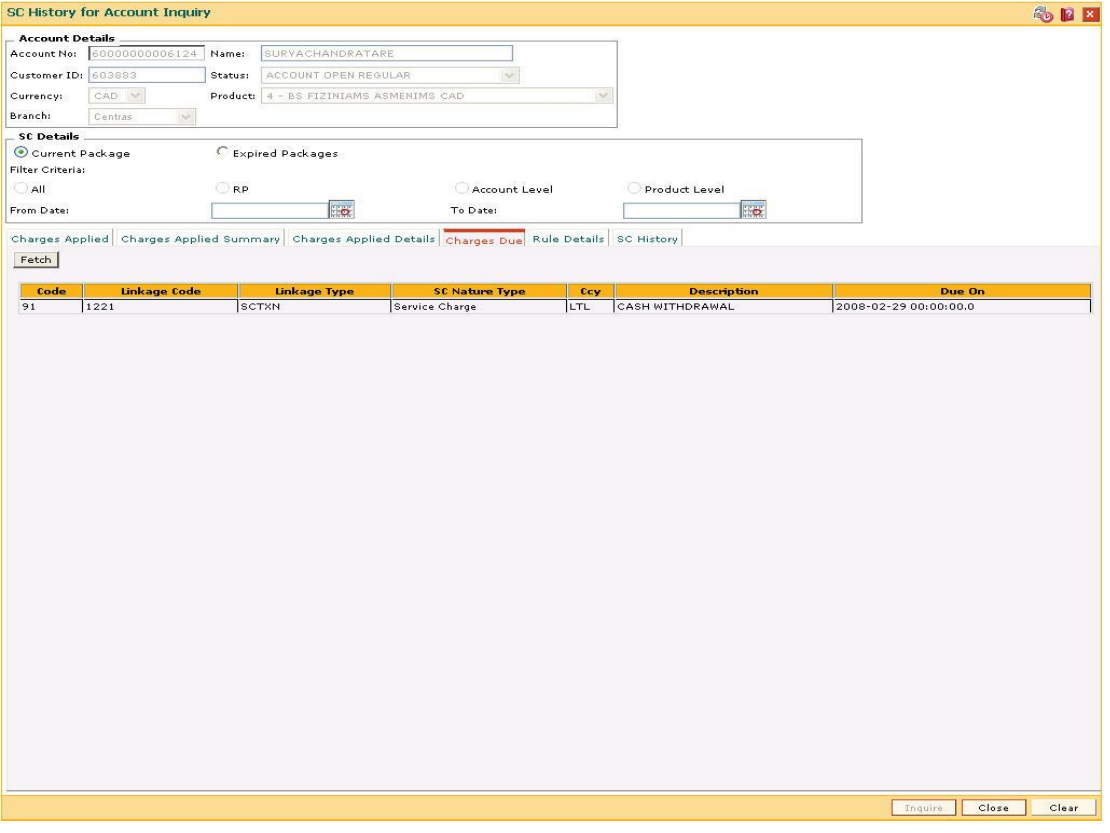

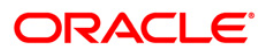

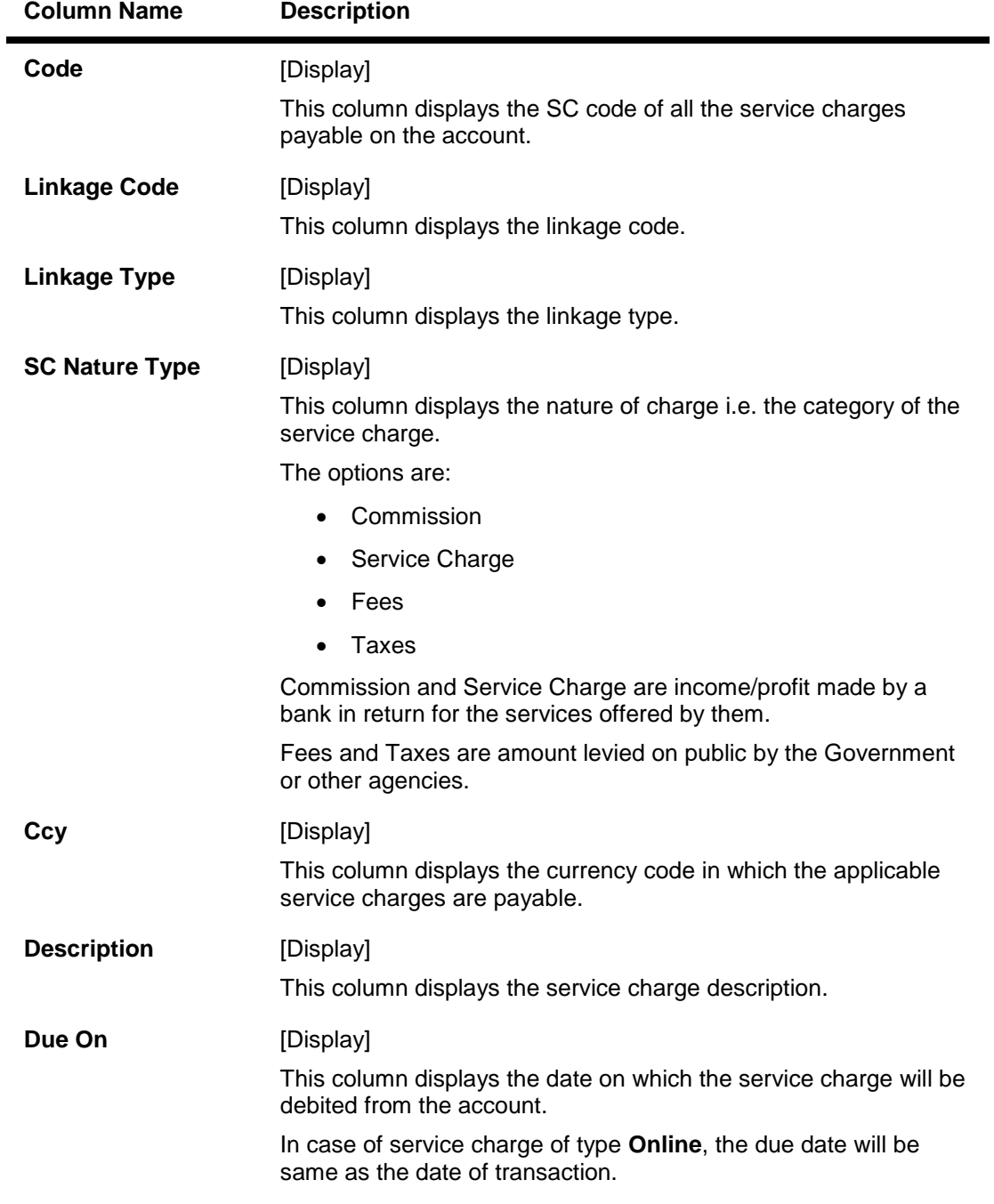

#### **Field Description**

8. Double-click the **Rule Applied** column in the **Charges Applied Details** tab to enable the **Rule Details** tab.

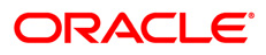

## **Rule Details**

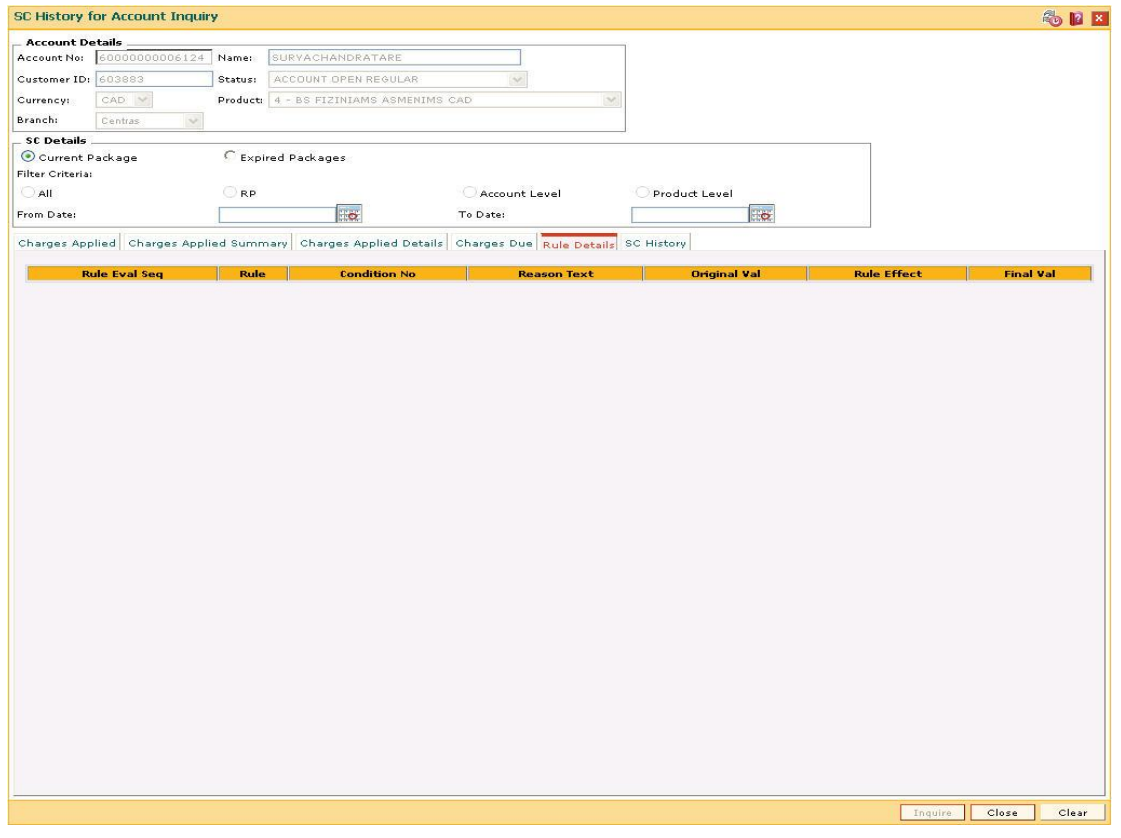

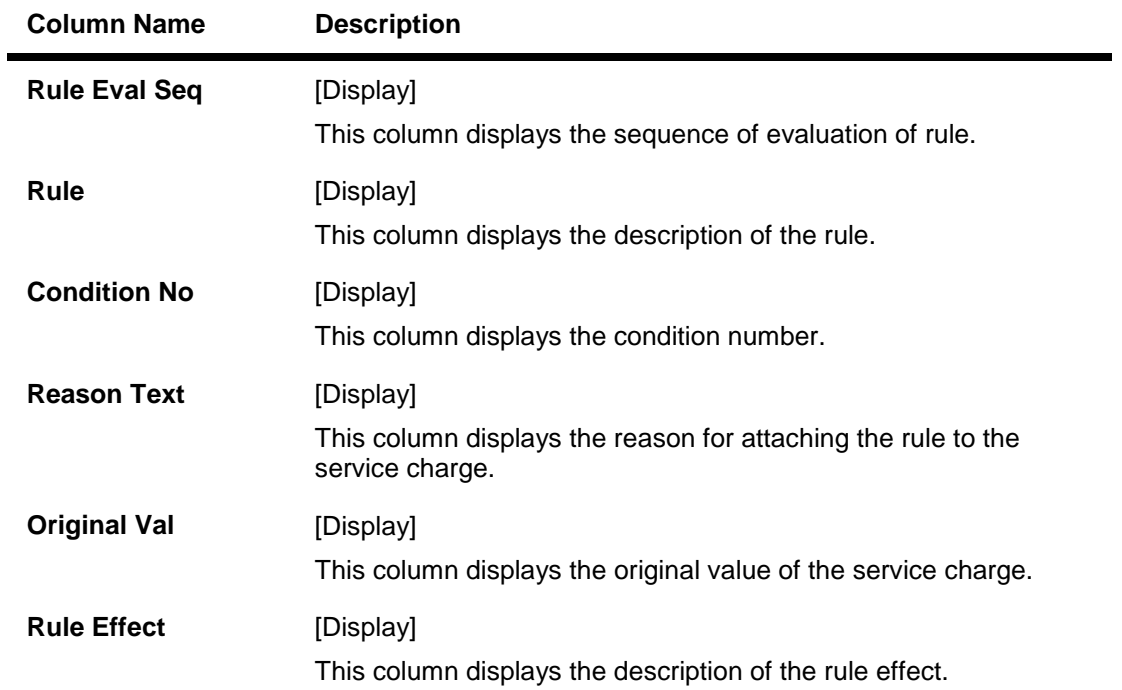

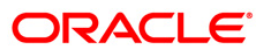

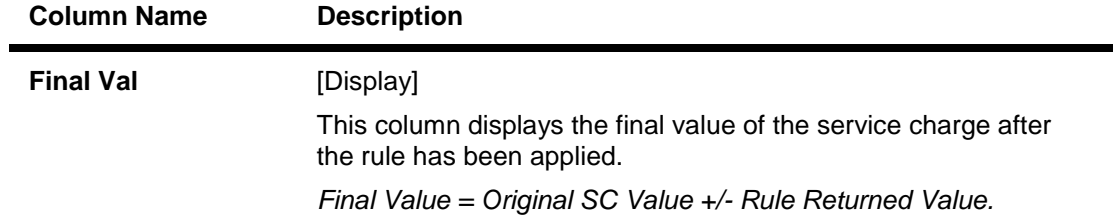

# **SC History**

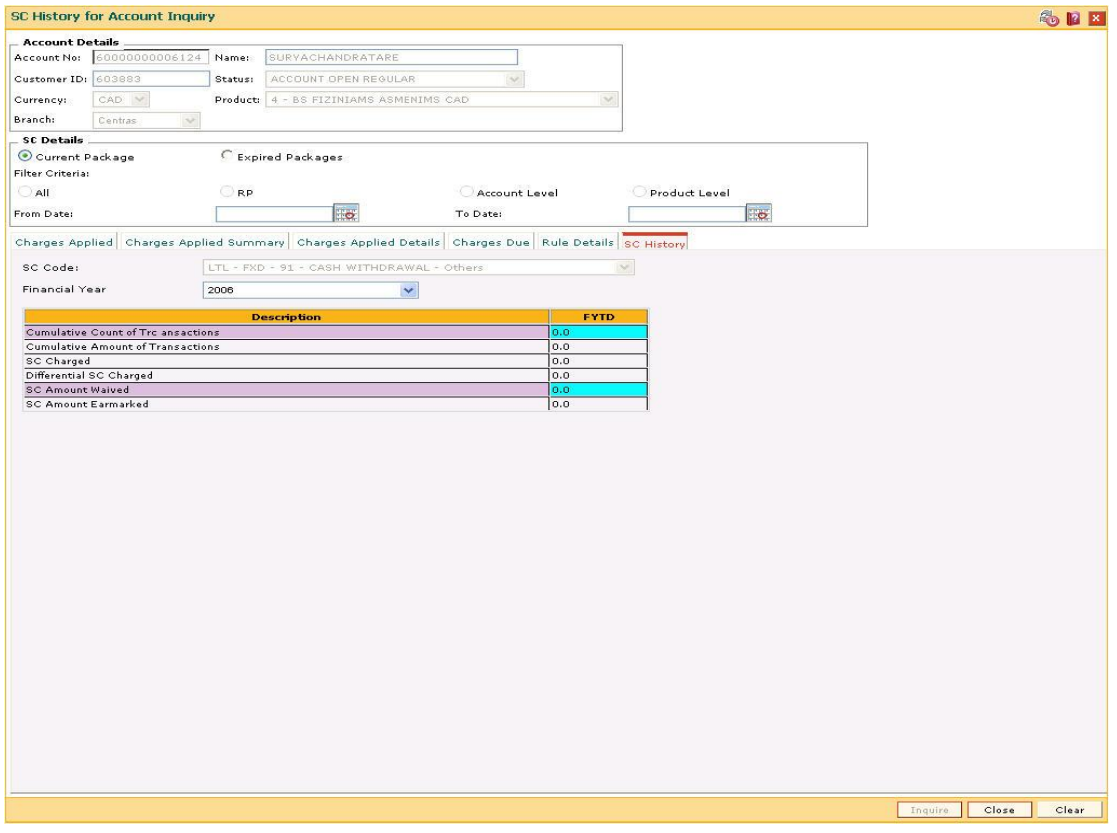

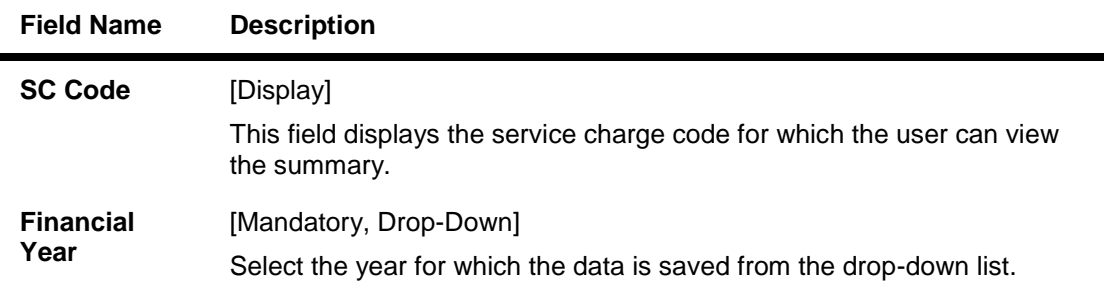

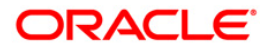

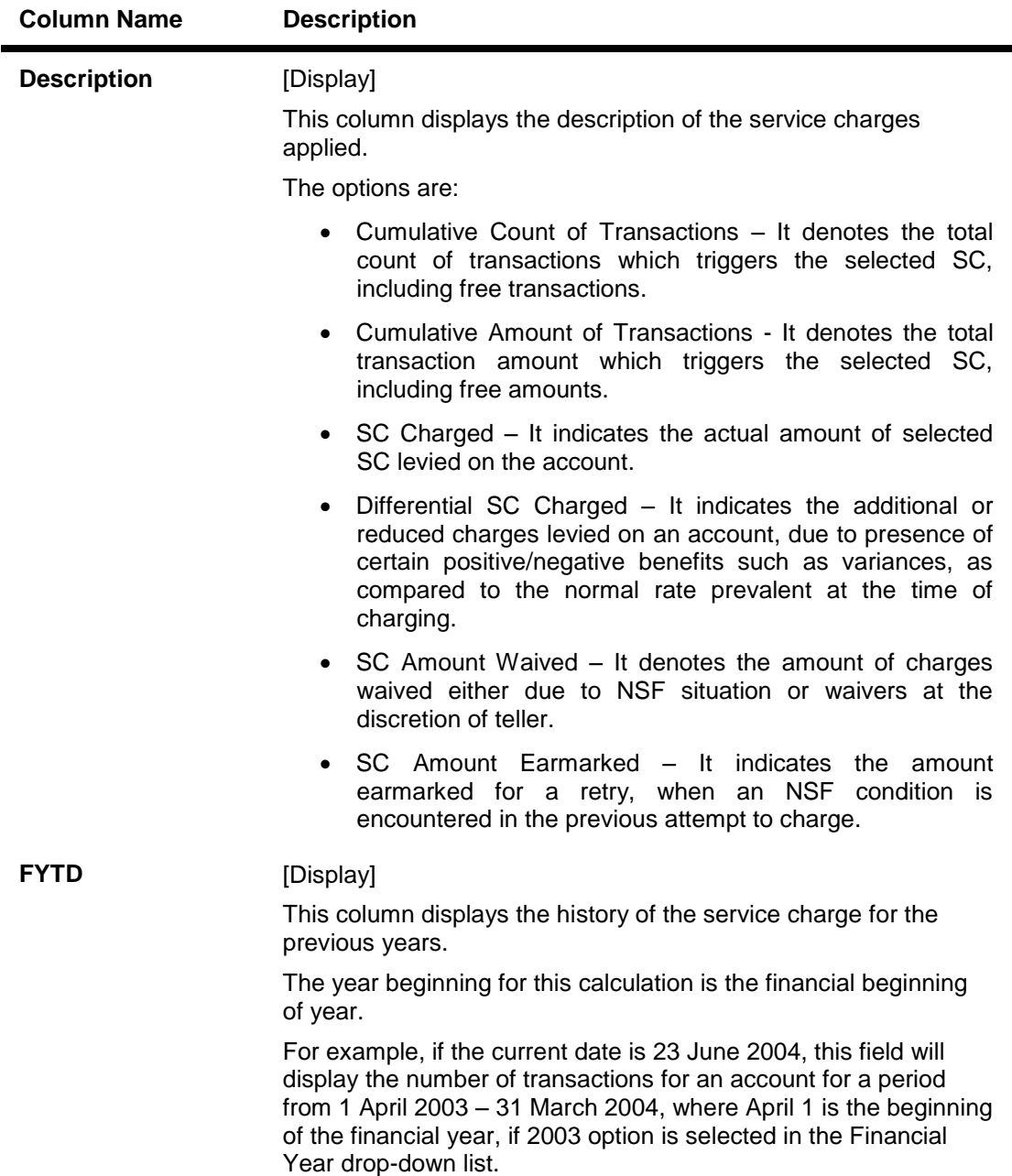

9. Click the **Close** button.

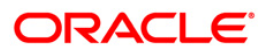

## <span id="page-31-0"></span>**1.4. SCM06 - SC Package Linkage to Code Task\***

Using this option you can link Service Charge Package code to a particular maintenance or Task Code.

#### **Definition Prerequisites**

• SCM01 - SC Package Definition

#### **Modes Available**

Add, Modify, Delete, Cancel, Amend, Authorize, Inquiry. For more information on the procedures of every mode, refer to Standard Maintenance Procedures.

#### **To add a template task cross reference**

- 1. Type the fast path **SCM06** and click **Go** or navigate through the menus to **Global Definitions > Service Charge > SC Package Linkage to Code Task.**
- 2. The system displays the **SC Package Linkage to Code Task** screen.

#### **SC Package Linkage to Code Task**

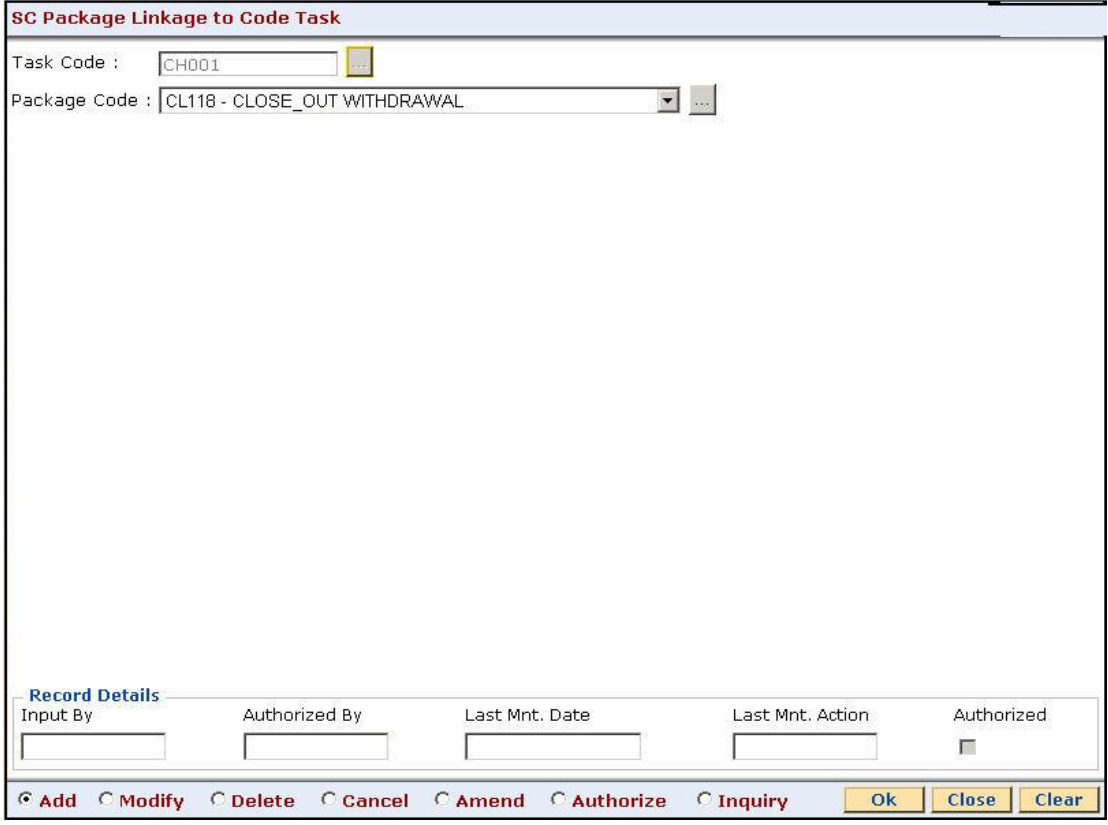

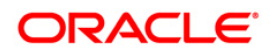

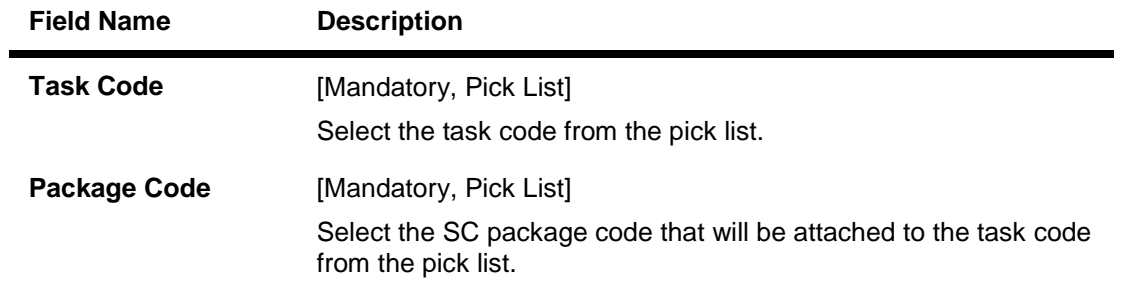

### **Field Description**

- 3. Click the **Add** button.
- 4. Type the task code and press the <**Tab**> key
- 5. Enter the relevant information.

### **SC Package Linkage to Code Task**

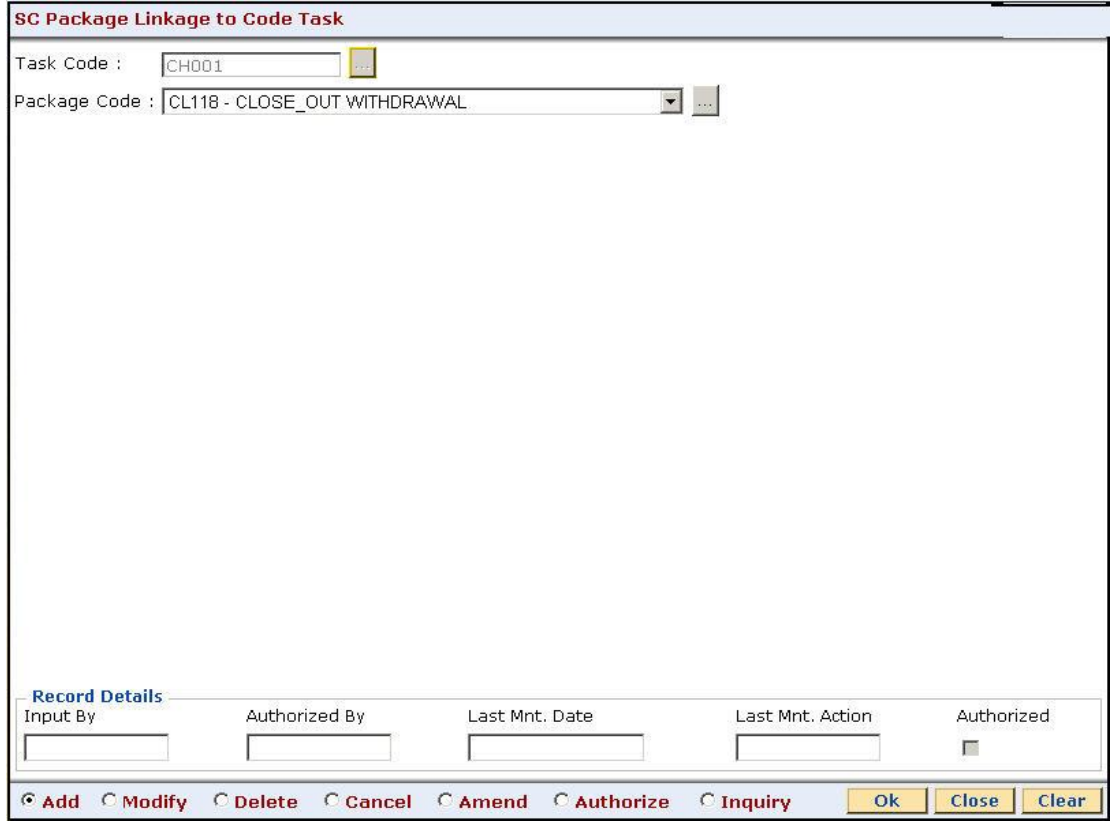

- 6. Click the **Ok** button.
- 7. The system displays the message "Record Added...Authorization Pending...Click Ok to Continue". Click the **Ok** button.

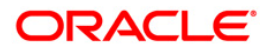

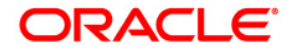

**Service Charge User Manual**

**Oct 2012**

**Version: 4.5.0.0.0**

**Oracle Corporation World Headquarters 500 Oracle Parkway Redwood Shores, CA 94065 U.S.A.** 

**Worldwide Inquiries: Phone: +1.650.506.7000 Fax: +1.650.506.7200** 

**www.oracle.com/ financial\_services/** 

**Copyright © 2012 Oracle and/or its affiliates. All rights reserved.** 

**No part of this work may be reproduced, stored in a retrieval system, adopted or transmitted in any form or by any means, electronic, mechanical, photographic, graphic, optic recording or otherwise, translated in any language or computer language, without the prior written permission of Oracle Financial Services Software Limited.** 

**Due care has been taken to make this document and accompanying software package as accurate as possible. However, Oracle Financial Services Software Limited makes no representation or warranties with respect to the contents hereof and shall not be responsible for any loss or damage caused to the user by the direct or indirect use of this document and the accompanying Software System. Furthermore, Oracle Financial Services Software Limited reserves the right to alter, modify or otherwise change in any manner the content hereof, without obligation of Oracle Financial Services Software Limited to notify any person of such revision or changes.** 

**All company and product names are trademarks of the respective companies with which they are associated.**